# Benutzerhandbuch

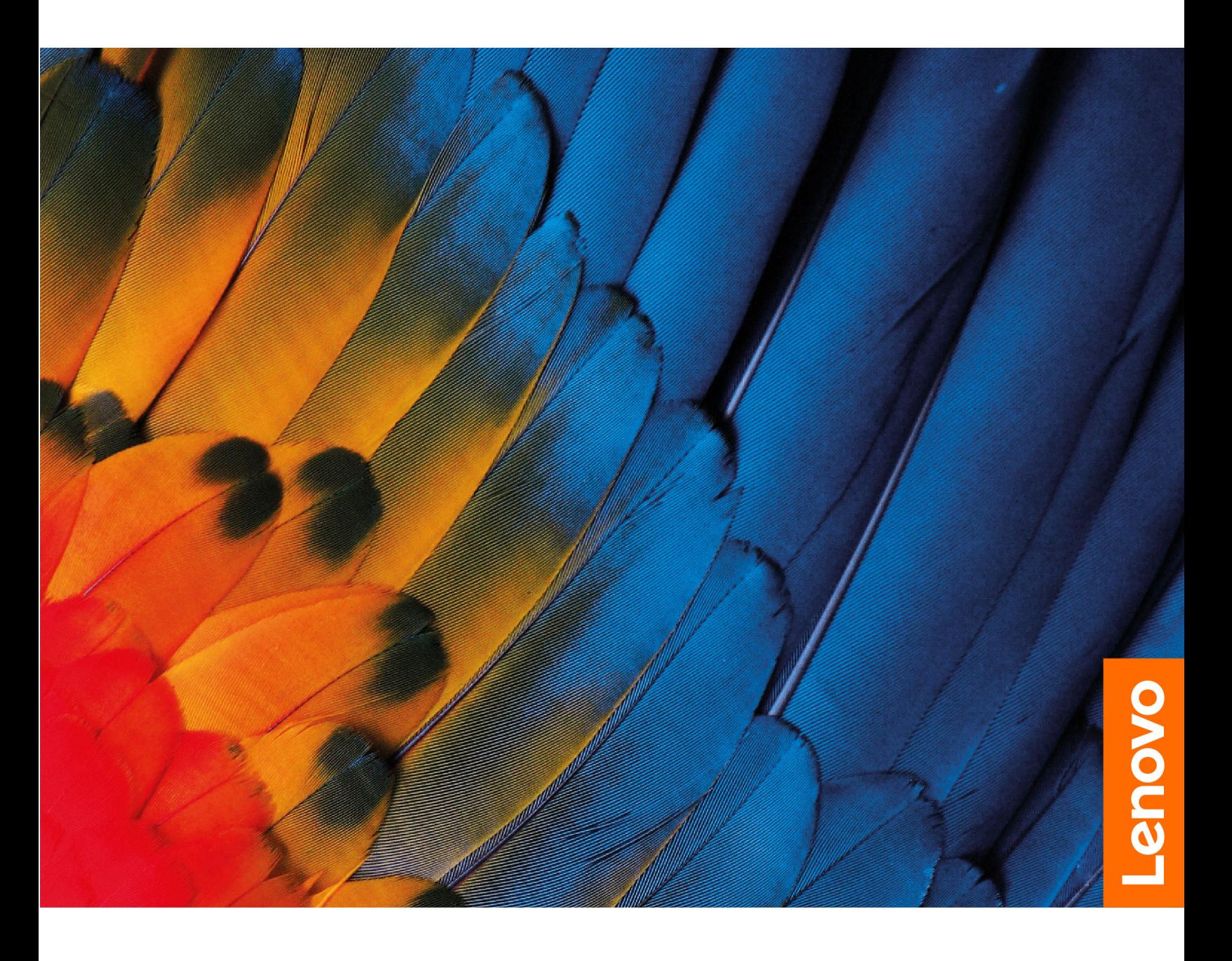

Lenovo ThinkBook 13x Gen 2

#### **Wichtige Informationen**

Vor Verwendung dieser Dokumentation und des darin beschriebenen Produkts sollten Sie die folgenden Informationen lesen:

- Allgemeine Hinweise zu Sicherheit und Kompatibilität
- Sicherheit und Garantie
- Einrichtungsanleitung•

#### **Erste Ausgabe (April 2022)**

#### © Copyright Lenovo 2022.

HINWEIS ZU EINGESCHRÄNKTEN RECHTEN (LIMITED AND RESTRICTED RIGHTS NOTICE): Werden Daten oder Software gemäß einem GSA-Vertrag (General Services Administration) ausgeliefert, unterliegt die Verwendung, Vervielfältigung oder Offenlegung den in Vertrag Nr. GS-35F-05925 festgelegten Einschränkungen.

# **Inhaltsverzeichnis**

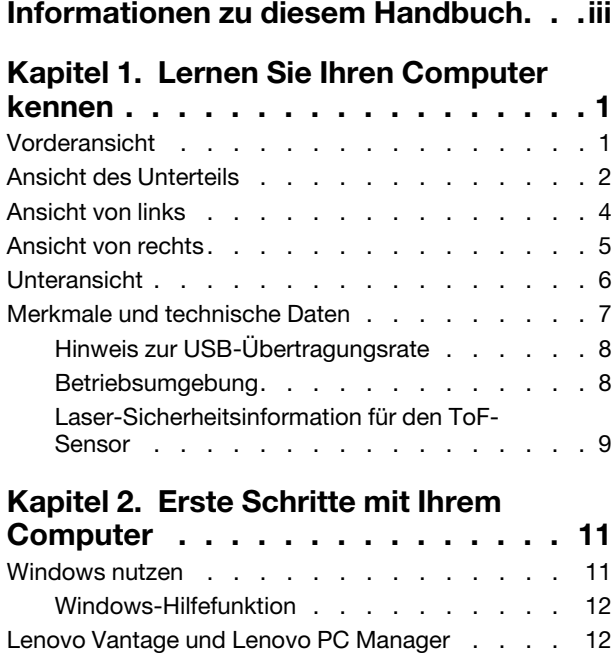

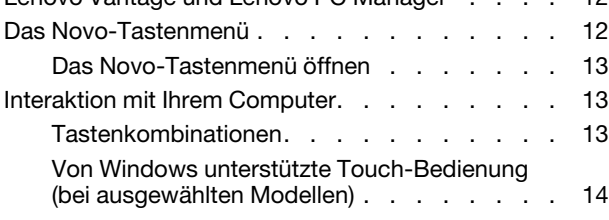

# **Kapitel 3. Erkunden Sie Ihren**

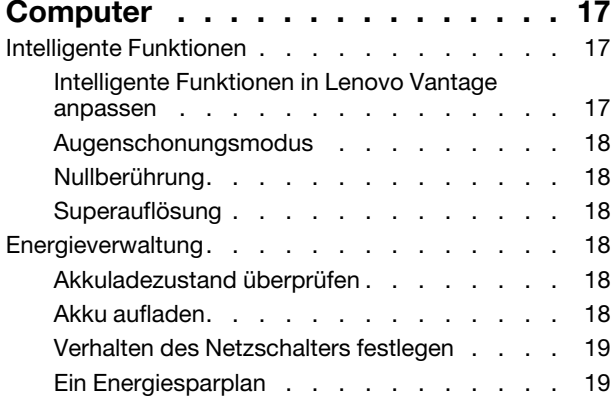

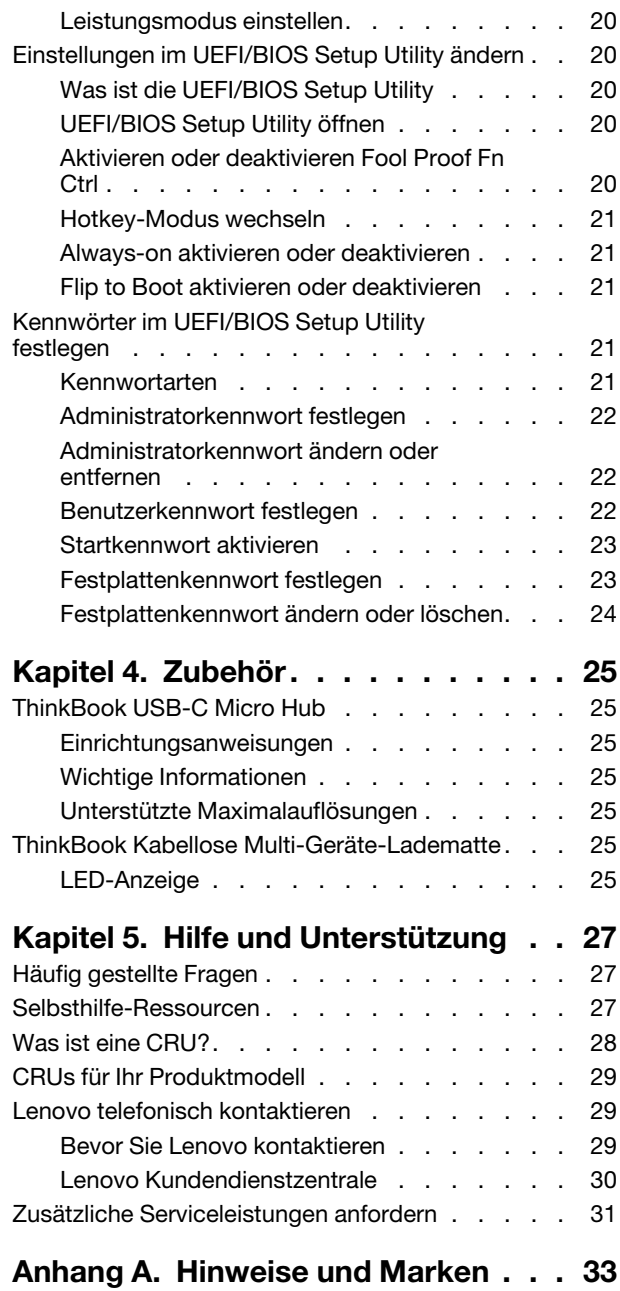

# <span id="page-4-0"></span>**Informationen zu diesem Handbuch**

• Dieses Handbuch gilt für die unten aufgeführten Lenovo Produktmodelle. Möglicherweise sieht Ihr Produktmodell etwas anders aus, als in den Abbildungen dieses Benutzerhandbuchs dargestellt.

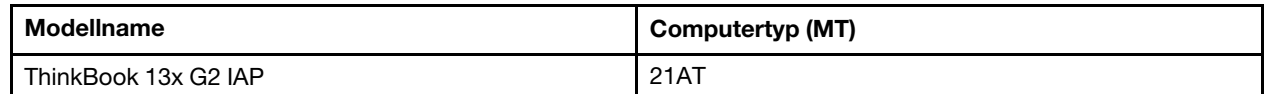

- Weitere Informationen zur Konformität finden Sie in den Allgemeine Hinweise zu Sicherheit und Kompatibilität unter https://pcsupport.lenovo.com/docs/generic\_notices.
- Dieses Handbuch enthält möglicherweise Informationen zu Zubehör, Funktionen und Software, die nicht für alle Modelle verfügbar sind.
- Dieses Handbuch enthält Anweisungen, die auf dem Windows-Betriebssystem basieren. Diese Anweisungen gelten nicht, wenn Sie ein anderes Betriebssystem installieren und verwenden.
- Microsoft<sup>®</sup> ändert über das Windows Update regelmäßig Funktionen des Windows<sup>®</sup>-Betriebssystems. Folglich können die Anweisungen für das Betriebssystem veraltet sein. Erkundigen Sie sich in den Ressourcen von Microsoft nach den neuesten Informationen.
- Der Inhalt dieses Handbuchs kann ohne vorherige Ankündigung geändert werden. Die neueste Version finden Sie unter https://support.lenovo.com.

# <span id="page-6-0"></span>**Kapitel 1. Lernen Sie Ihren Computer kennen**

# <span id="page-6-1"></span>**Vorderansicht**

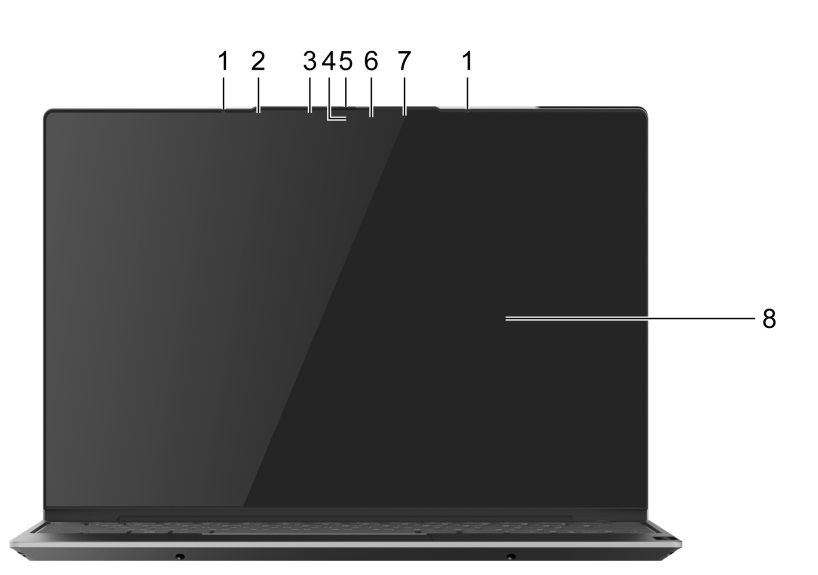

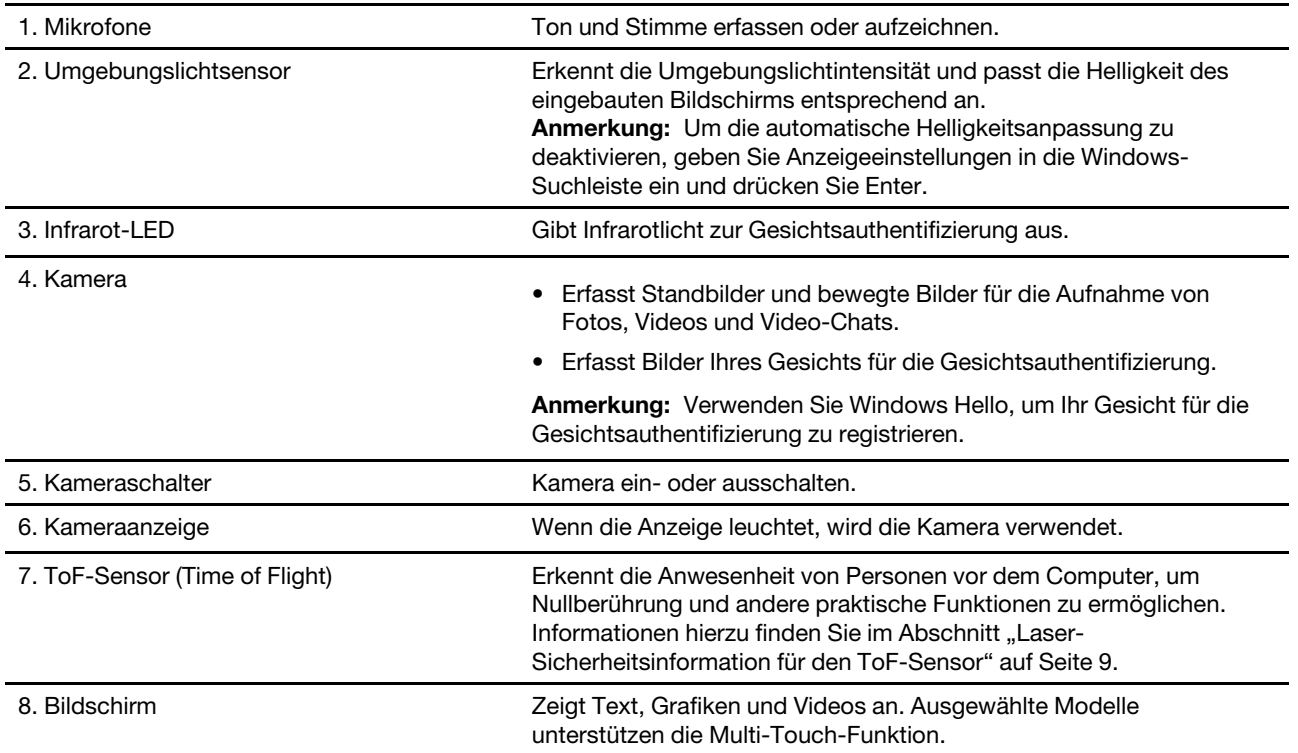

# <span id="page-7-0"></span>**Ansicht des Unterteils**

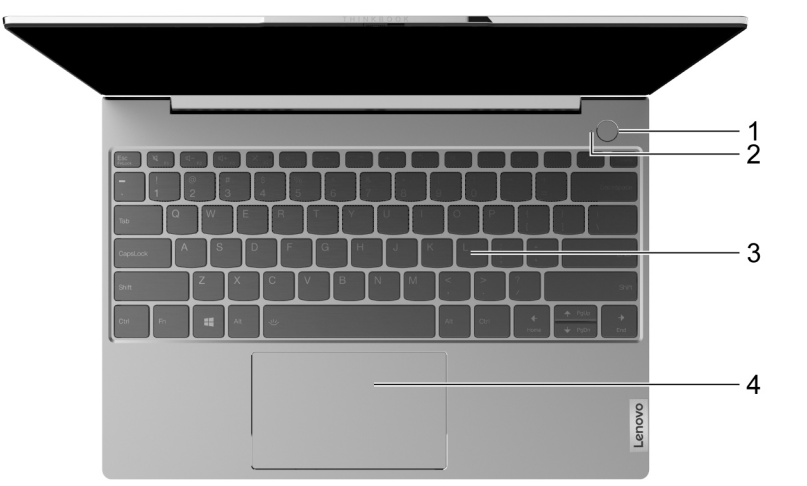

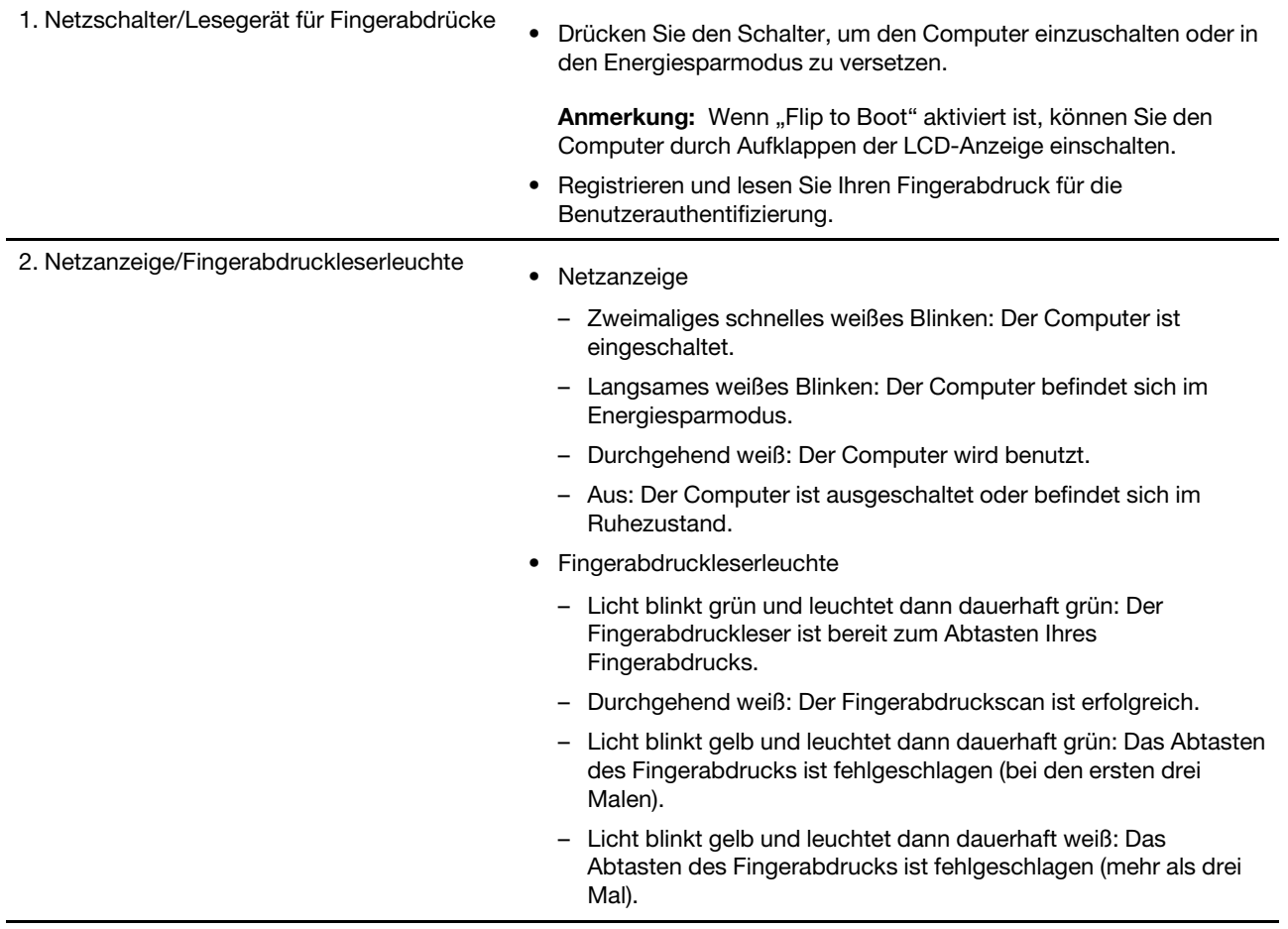

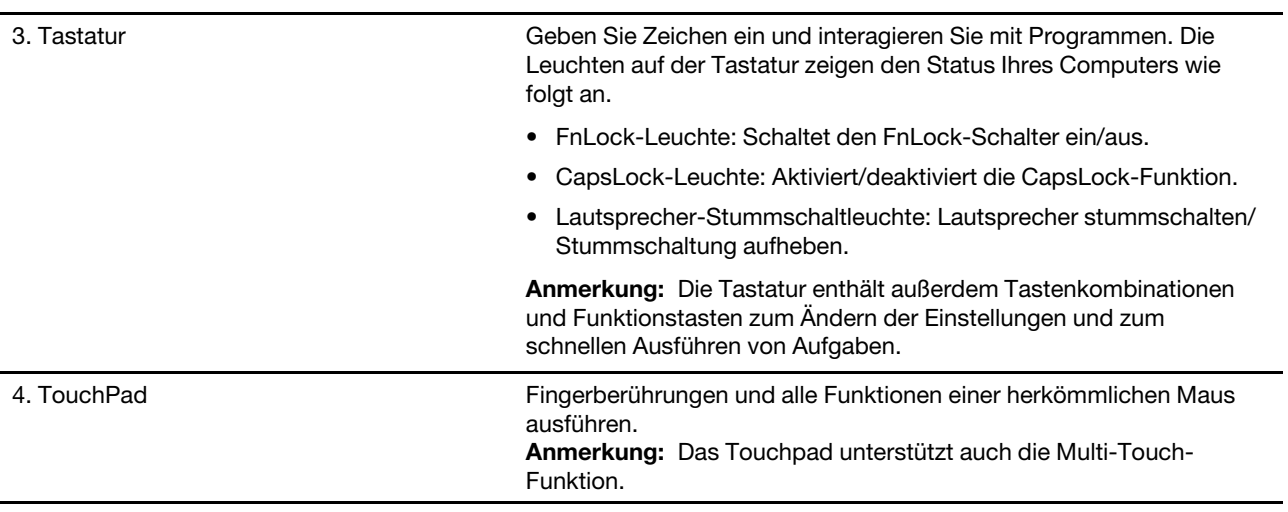

# <span id="page-9-0"></span>**Ansicht von links**

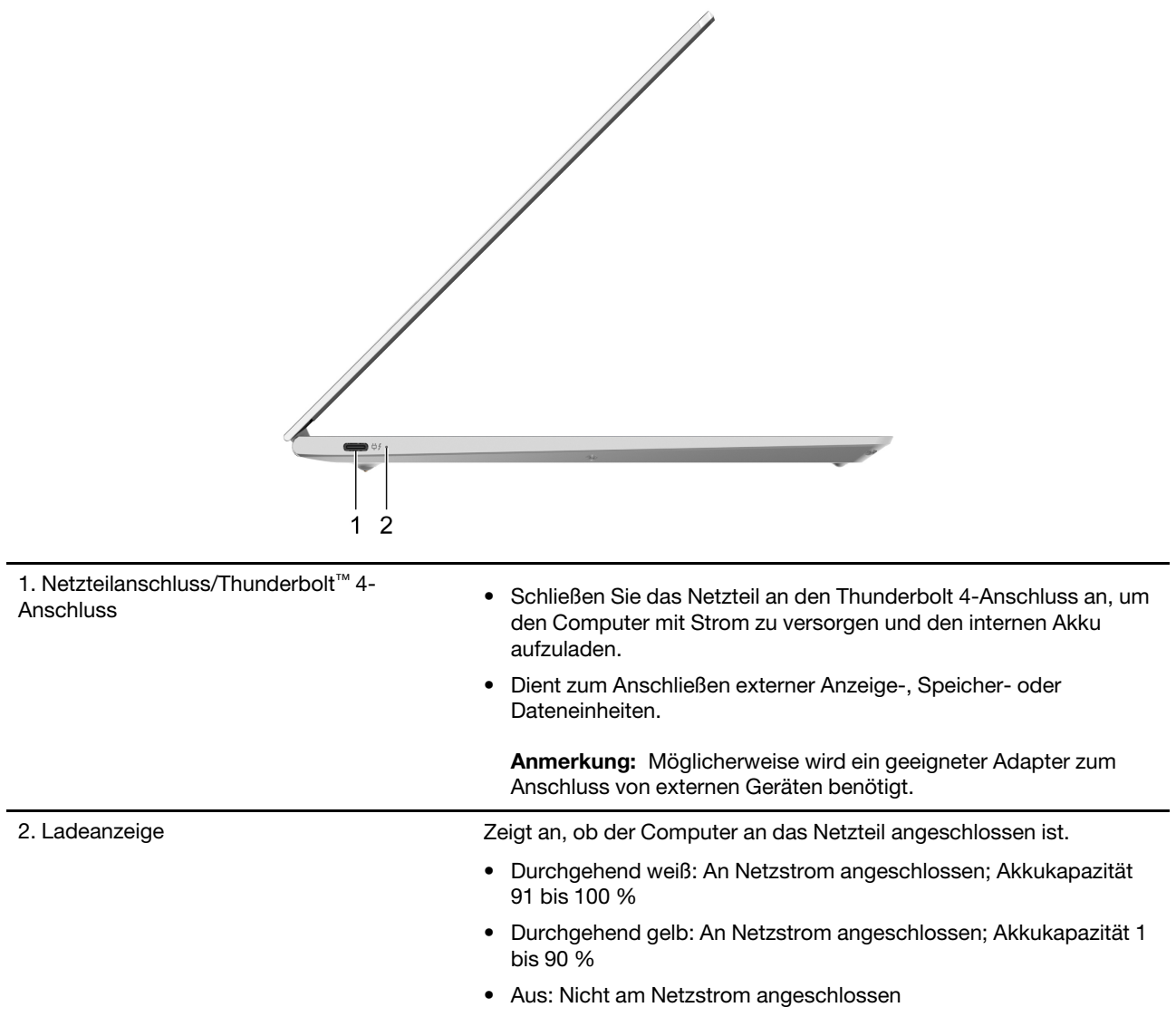

# <span id="page-10-0"></span>**Ansicht von rechts**

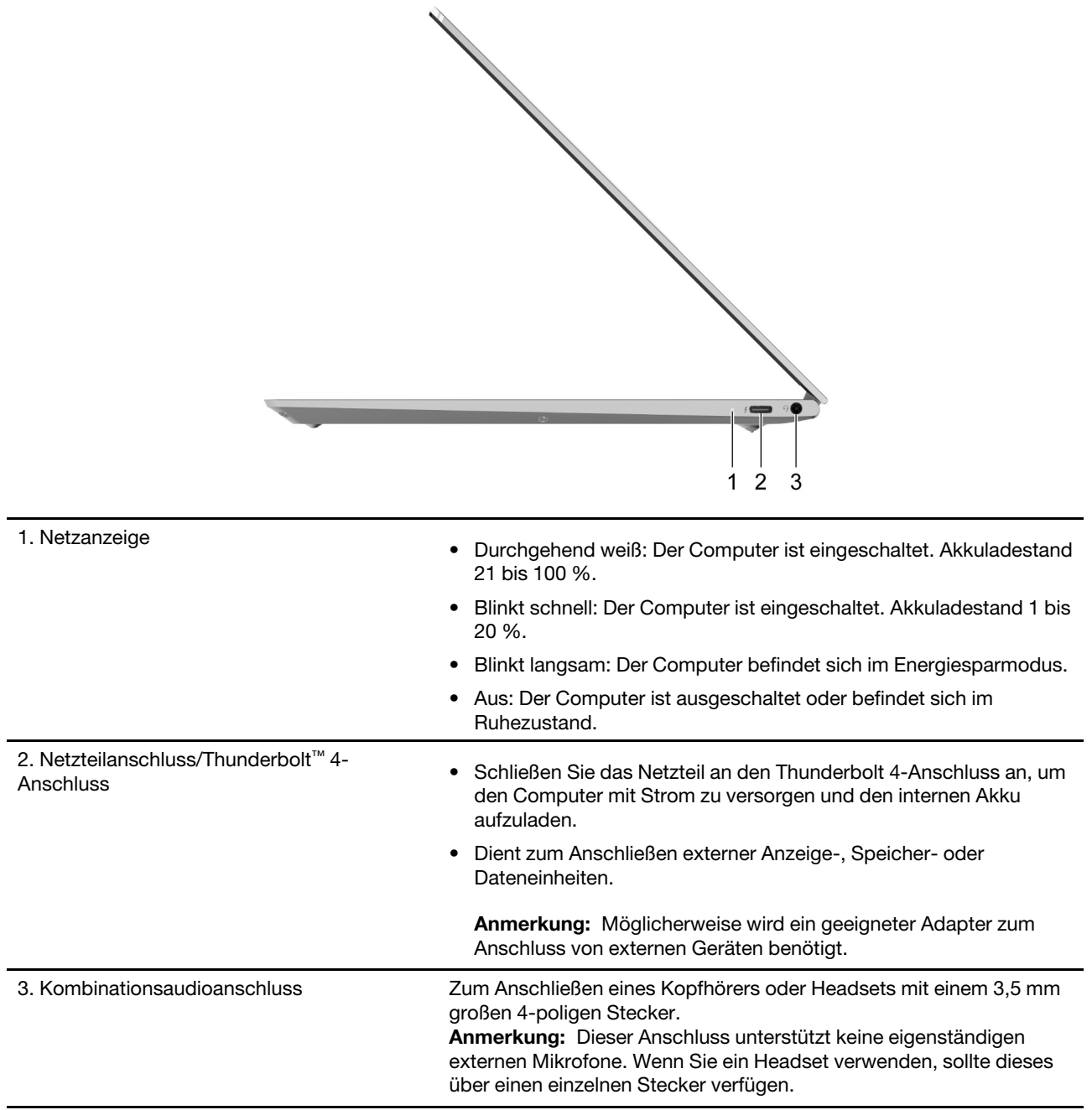

# <span id="page-11-0"></span>**Unteransicht**

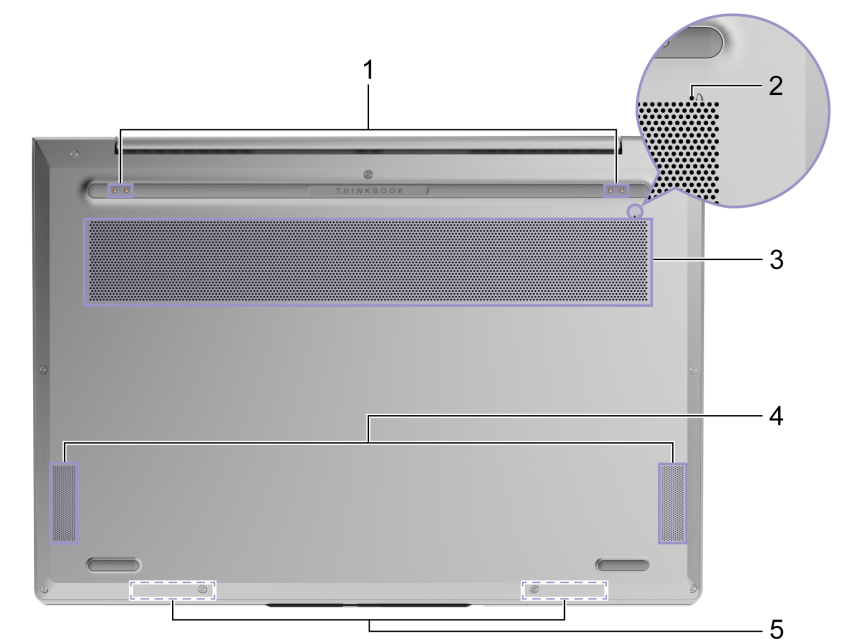

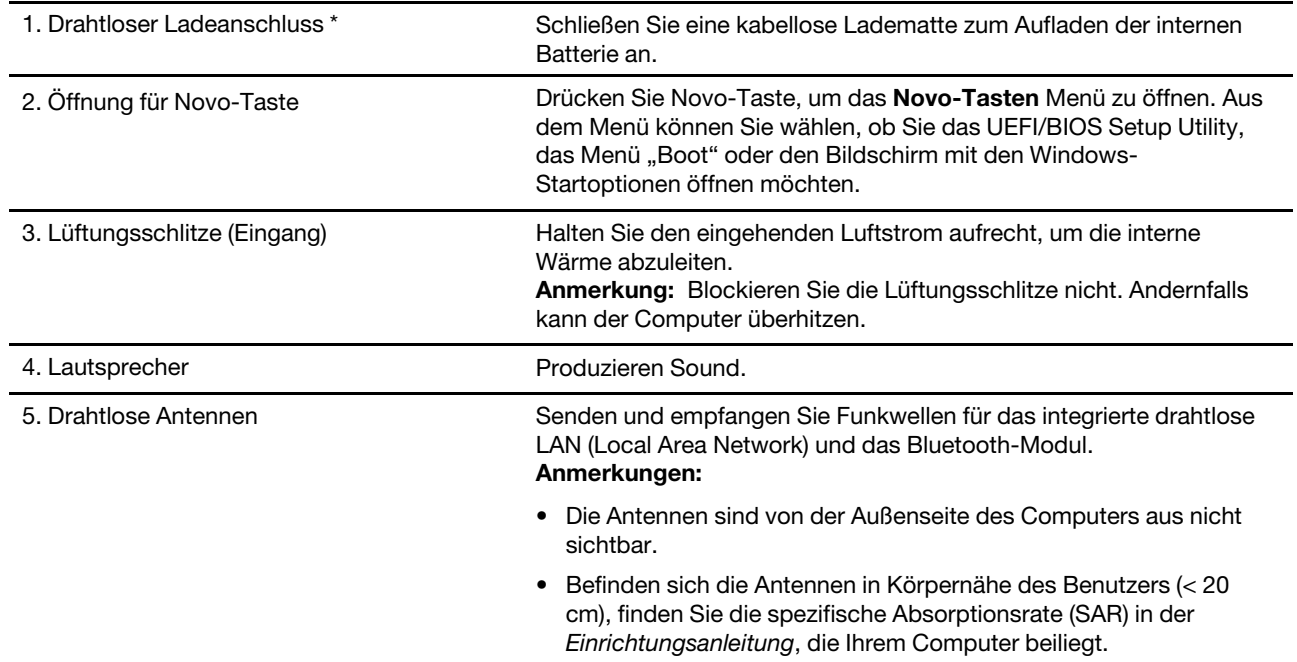

\* bei ausgewählten Modellen

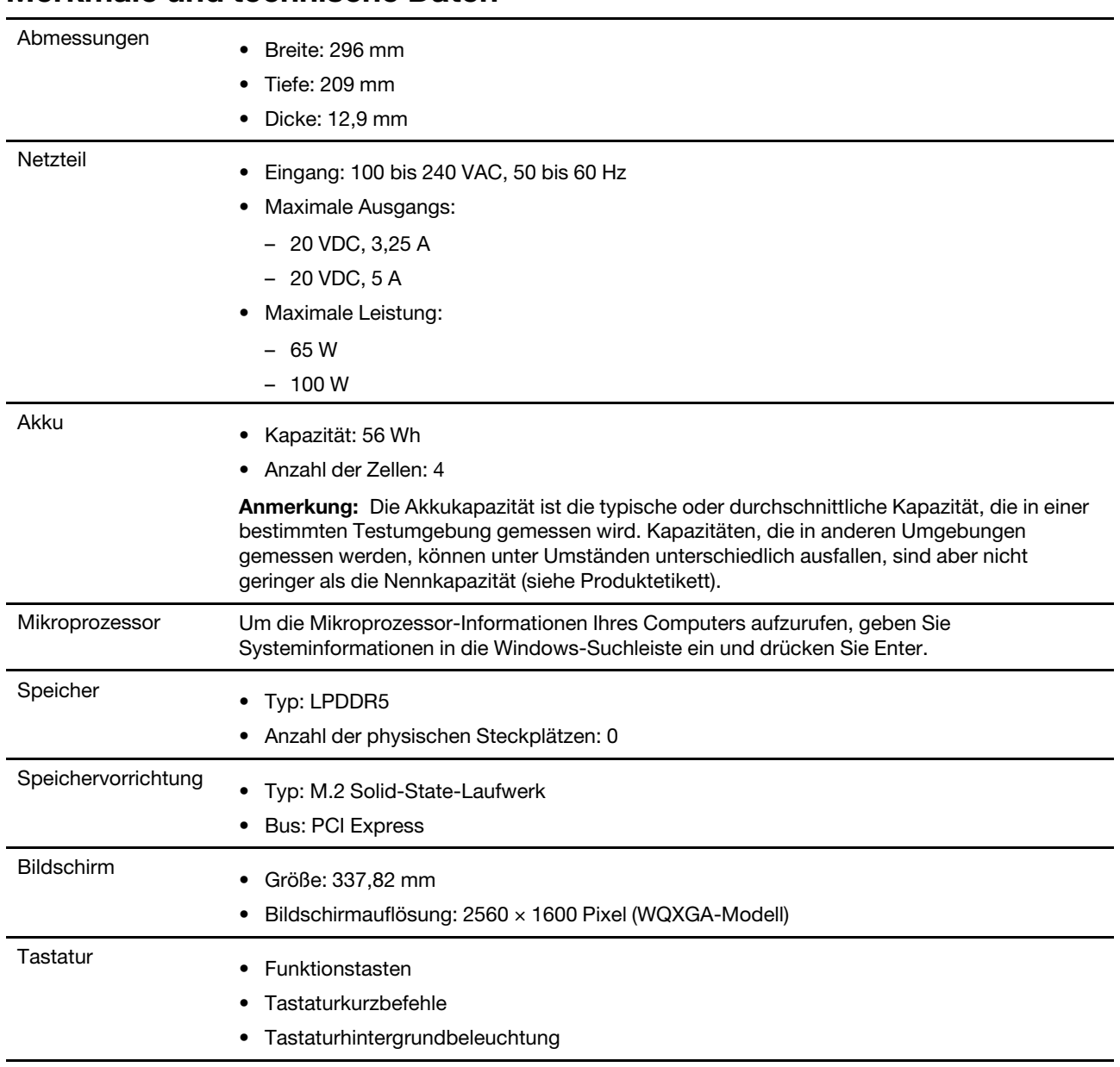

# <span id="page-12-0"></span>**Merkmale und technische Daten**

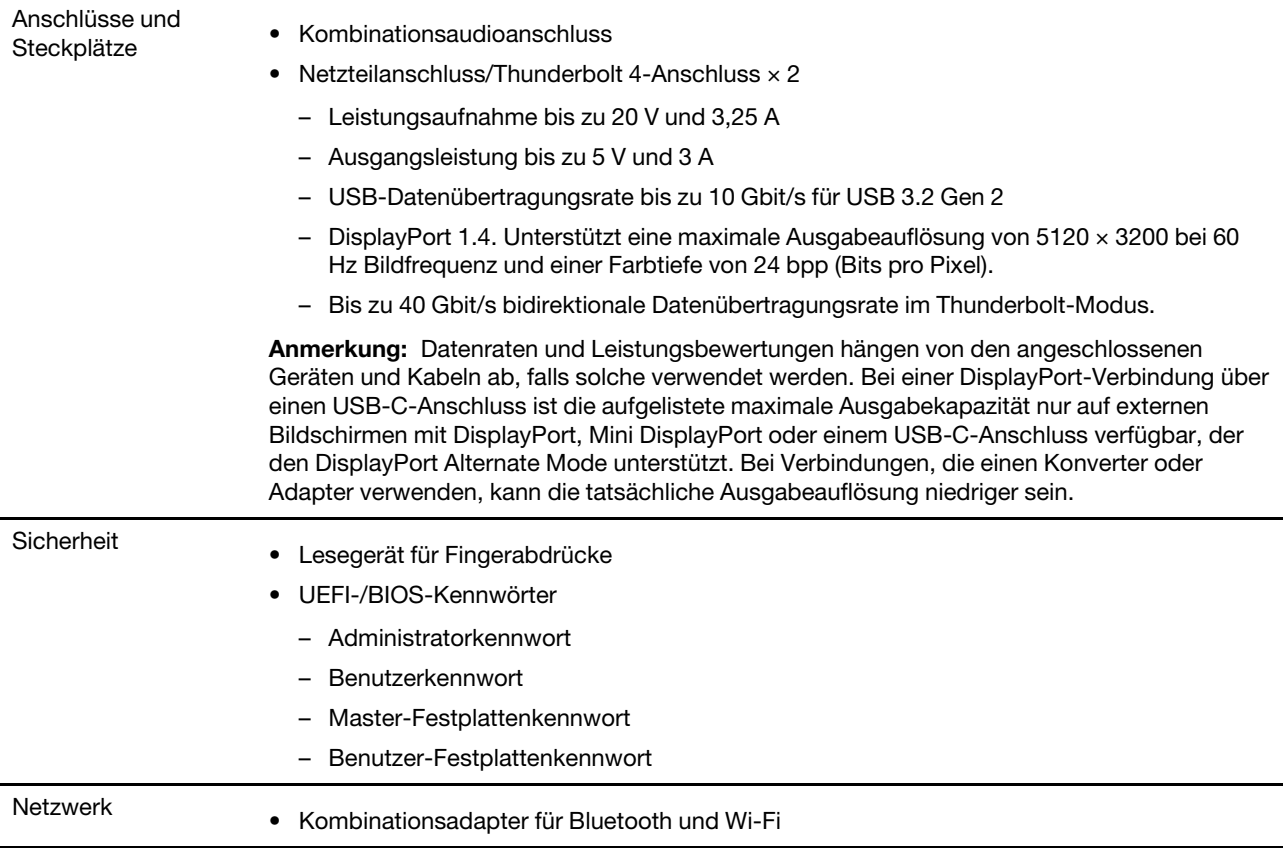

# <span id="page-13-0"></span>**Hinweis zur USB-Übertragungsrate**

Abhängig von zahlreichen Faktoren wie z. B. den Verarbeitungskapazitäten von Host und Peripheriegeräten, den Dateiattributen und anderen Faktoren im Zusammenhang mit der Systemkonfiguration und Betriebsumgebung variiert die tatsächliche Übertragungsrate über die verschiedenen USB-Anschlüsse an diesem Gerät und kann u. U. langsamer als die Datenrate sein, die unten für jedes Gerät aufgeführt ist.

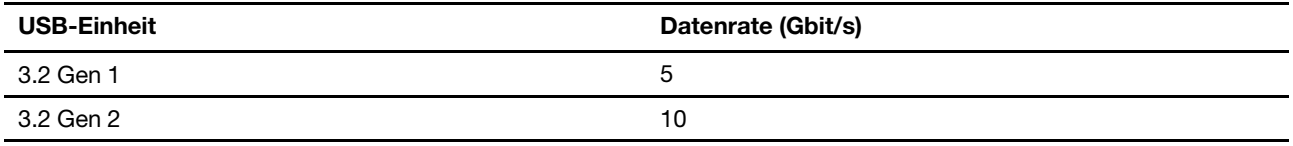

# <span id="page-13-1"></span>**Betriebsumgebung**

**Maximale Höhe (unter normalen Luftdruckbedingungen)** 

3.048 m

### **Temperatur**

- Bei Höhen bis zu 2.438 m
	- $-$  In Betrieb: 5 bis 35 °C
	- Lagerung: 5 bis 43  $^{\circ}$ C
- Bei Höhen über 2.438 m
	- Maximale Betriebstemperatur unter normalen Druckbedingungen: 31,3 °C

Anmerkung: Der Akku muss beim Laden eine Temperatur von mindestens 10 °C haben.

#### **Feuchtigkeit Relative**

- In Betrieb: 8 bis 95 % bei einer Kühlgrenztemperatur von 23 °C
- Lagerung: 5 bis 95 % bei einer Kühlgrenztemperatur von 27 °C

# <span id="page-14-0"></span>**Laser-Sicherheitsinformation für den ToF-Sensor**

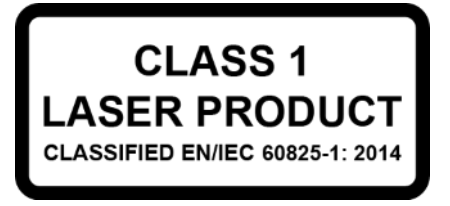

Dieses Gerät ist als Laserprodukt der Klasse 1 gemäß EN/IEC 60825-1:2014 klassifiziert. Dieses Gerät entspricht den von der US-Zulassungsbehörde FDA festgelegten Leistungsstandards für Laserprodukte bis auf Konformität mit IEC 60825-1 Ausgabe 3 im Laser-Hinweis Nr. 56 vom 8. Mai 2019.

#### **Vorsicht:**

Dieses Gerät enthält einen Laser, der während der Reparatur oder Demontage beschädigt werden könnte, was zu einer Gefährdung durch Infrarot-Laser-Emissionen führen kann. Das Gerät enthält keine Teile, die der Benutzer warten kann. Zerlegen oder warten Sie das Gerät nicht.

# <span id="page-16-1"></span><span id="page-16-0"></span>**Kapitel 2. Erste Schritte mit Ihrem Computer**

### **Windows nutzen**

Die folgende Tabelle enthält häufig verwendete Windows-Einstellungen. Lernen Sie die Windows-<br>Grundlagen kennen und beginnen Sie sofort mit der Nutzung.

Um Einstellungen zu ändern, geben Sie die entsprechenden Suchbegriffe in die Windows-Suchleiste ein und wählen Sie das passende Resultat. Befolgen Sie die Bildschirmanweisungen, um die Einstellungen zu ändern.

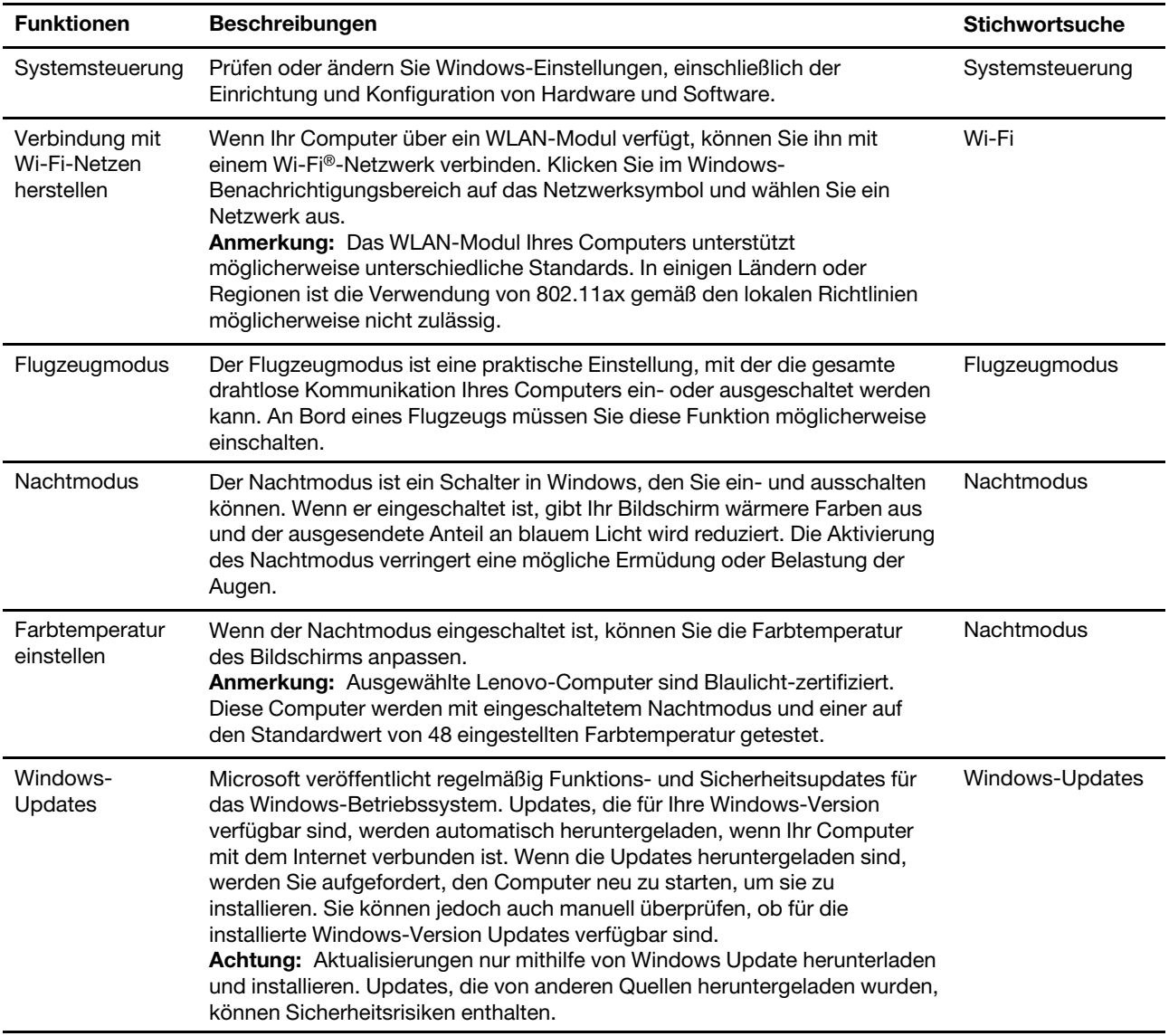

Tabelle 1. Grundeinstellungen

Tabelle 2. Optionale Einstellungen

| <b>Funktionen</b>                 | <b>Beschreibungen</b>                                                                                                    | <b>Stichwortsuche</b> |
|-----------------------------------|----------------------------------------------------------------------------------------------------|-----------------------|
| Gesichtserken-<br>nung einrichten | Wenn Ihr Computer über eine mit Windows Hello kompatible Infrarot-<br>Kamera verfügt, können Sie die Gesichtserkennung einrichten, um sich mit<br>Ihrem Gesicht anzumelden. | Anmeldeoptionen       |
| Fingerabdruck<br>registrieren     | Wenn Ihr Computer über ein Lesegerät für Fingerabdrücke verfügt, können<br>Sie Ihre Fingerabdrücke für die Windows-Anmeldung registrieren.                                  | Anmeldeoptionen       |

# <span id="page-17-0"></span>**Windows-Hilfefunktion**

Wenn die Bildschirmanweisungen Ihr Problem nicht lösen können, befolgen Sie diese Schritte, um Windows Online-Hilfefunktion zu nutzen.

- Geben Sie in der Windows-Suchleiste Hilfe anfordern oder Tipps ein und drücken Sie Enter. Geben Sie die Problembeschreibung ein, sobald sich die App öffnet und wählen Sie das passende Resultat.
- Besuchen Sie die Microsoft Support-Website: https://support.microsoft.com. Geben Sie im Suchfeld ein, wonach Sie suchen, um Suchergebnisse zu erhalten.

# <span id="page-17-1"></span>**Lenovo Vantage und Lenovo PC Manager**

Lenovo Vantage und Lenovo PC Manager sind von Lenovo entwickelte Apps. Mit beiden Apps können Sie ieweils:

- Produktinformationen anzeigen
- Informationen zu Garantie und Unterstützung anzeigen
- Hardware-Scan ausführen und Fehler diagnostizieren
- Hardwareeinstellungen ändern
- Windows, Treiber und UEFI/BIOS aktualisieren

Auf Ihrem Computer kann Lenovo Vantage oder PC Manager vorinstalliert sein. Um es zu öffnen, geben Sie den Softwarenamen in Windows-Suche ein und wählen Sie dann das zutreffende Ergebnis aus.

Anmerkung: Wenn Lenovo Vantage nicht vorinstalliert ist, können Sie es aus dem Microsoft Store .herunterladen

## <span id="page-17-2"></span>**Das Novo-Tastenmenü**

Das Novo-Tastenmenü kann vor dem Start des Betriebssystems angezeigt werden. Im Menü haben Sie folgende Auswahlmöglichkeiten

- BIOS/UEFI Setup Utility öffnen
- Auswahlmenü des Startgeräts öffnen
- Bildschirm mit den Windows-Startoptionen öffnen

Anmerkung: Vom Bildschirm mit den Windows-Startoptionen haben Sie dann folgende Auswahlmöglichkeiten

Computer von einem Wiederherstellungslaufwerk starten

Ihren Computer auf Originaleinstellung zurücksetzen

Bildschirm mit erweiterten Optionen öffnen

# <span id="page-18-0"></span>Das Novo-Tastenmenü öffnen

Bei Lenovo-Computern mit einer Novo-Taste können Sie die Taste drücken, um das Novo-Tastenmenü zu öffnen.

Schritt 1. Schalten Sie den Computer aus.

Schritt 2. Öffnen Sie den LCD-Bildschirm und drücken Sie die Novo-Taste.

Anmerkung: Alternativ schalten Sie den Computers aus. Drücken Sie Fn und die Netzschalter, um das Novo-Tastenmenü zu öffnen.

# <span id="page-18-1"></span>**Interaktion mit Ihrem Computer**

# <span id="page-18-2"></span>**Tastenkombinationen**

Einige Tasten auf der Tastatur sind mit den Symbolen bedruckt. Diese Tasten werden als Hotkeys bezeichnet und können einzeln oder in Kombination mit der Fn-Taste gedrückt werden, um bestimmte Anwendungen zu öffnen oder bestimmte Einstellungen schnell zu ändern. Die Funktionen der Tastenkombinationen sind durch die darauf gedruckten Symbole symbolisiert.

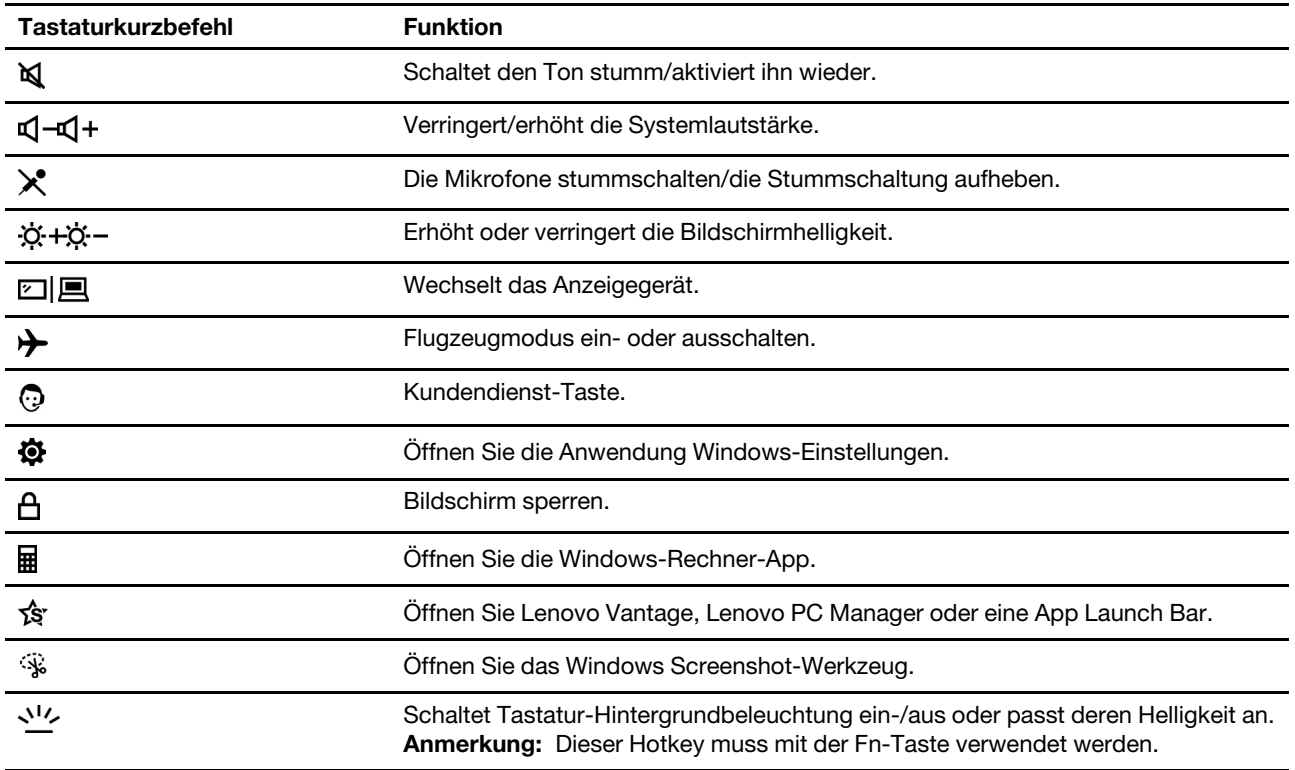

### **Tastenkombinations-Modus**

Einige Tastenkombinationen teilen Tasten mit Funktionstasten (F1 bis F12). Der Tastenkombinations-Modus ist ein UEFI/BIOS-Einstellung, die beeinflusst, wie Tastenkombinationen (oder Funktionstasten) verwendet .werden

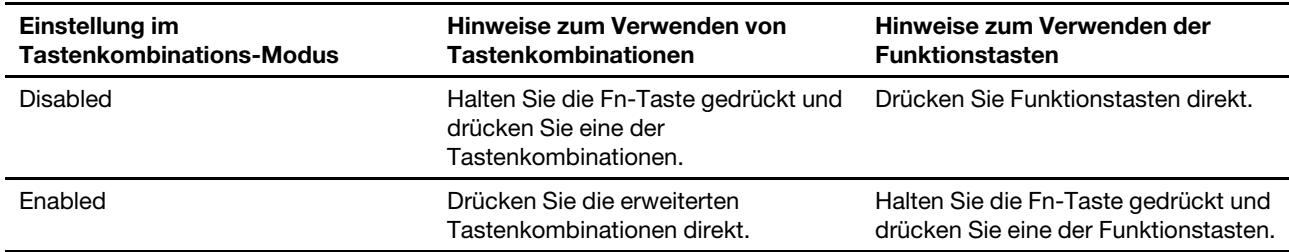

Anmerkung: Tastenkombinationen, die keine Tasten mit Funktionstasten teilen, sind von der Einstellung des Tastenkombinations-Modus nicht betroffen. Sie sollten immer mit der Fn-Taste verwendet werden.

### **Der FnLock-Schalter**

FnLock ist ein Schalter, der die standardmäßige und die versteckte Funktion von Tastaturkurzbefehlen umkehrt. Die folgende Tabelle enthält ein Beispiel dafür, wie der FnLock-Schalter die Standardfunktion der Taste F1 ändert.

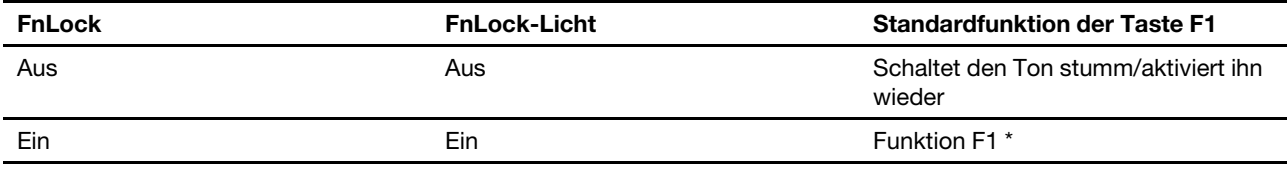

Anmerkung: Die Funktion F1 ist anwendungsabhängig. Sie kann keine Funktion haben, wenn die aktive Anwendung keine Definition für die Taste hat.

Der FnLock-Schalter teilt sich die ESC-Taste (in der oberen linken Ecke der Tastatur). Um ihn ein- oder auszuschalten, drücken Sie Fn + ESC.

## <span id="page-19-0"></span>Von Windows unterstützte Touch-Bedienung (bei ausgewählten **(Modellen**

Computer mit Touch-Funktionalität können Sie auf eine intuitivere Art und Weise mit Ihren Fingern direkt auf dem Bildschirm bedienen. In der folgenden Tabelle finden Sie häufig verwendete Touch-Funktionen, die vom Windows-Betriebssystem unterstützt werden.

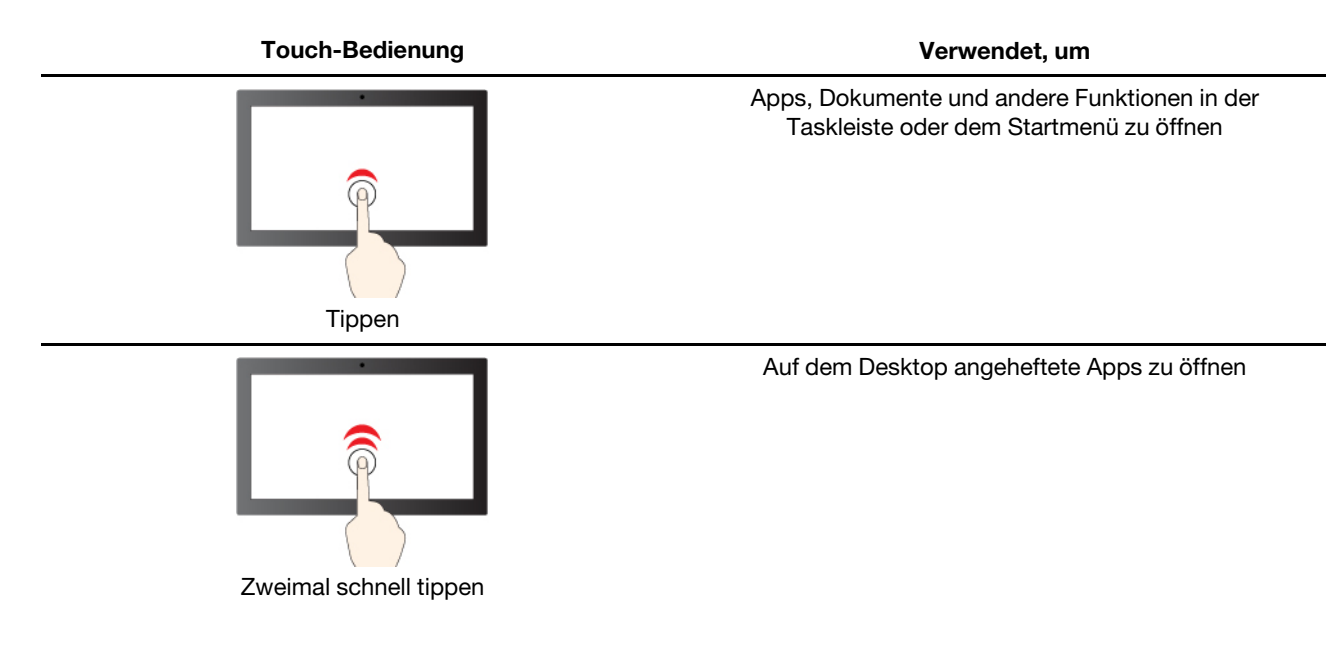

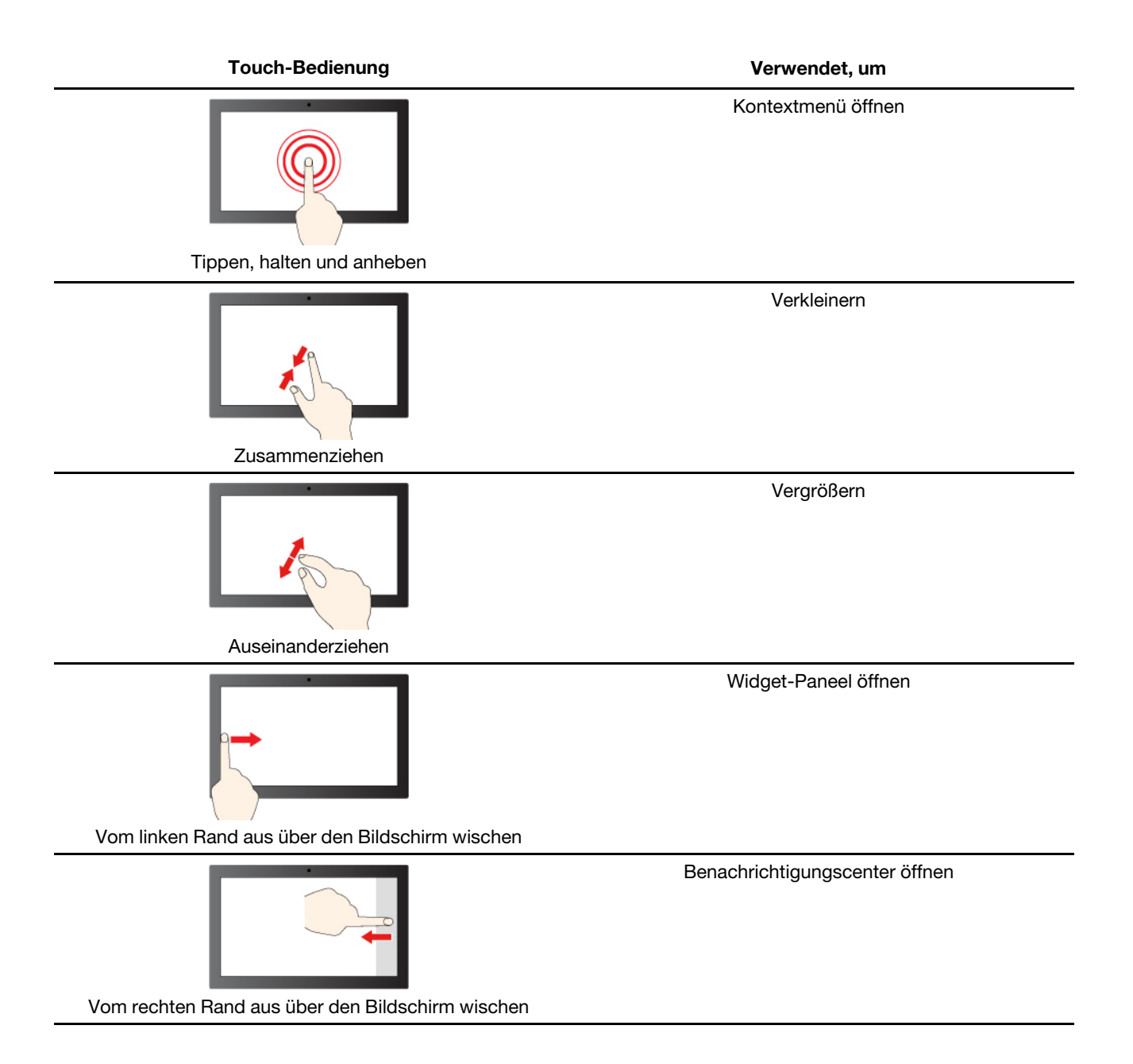

Das Windows-Betriebssystem unterstützt auch 3- oder 4- Finger-Gesten auf Bildschirm und Touchpad. Diese können Sie unter Einstellungen → Bluetooth und Geräte einrichten.

# <span id="page-22-1"></span><span id="page-22-0"></span>**Kapitel 3. Erkunden Sie Ihren Computer**

# **Intelligente Funktionen**

Einige Lenovo Computer verfügen über einen ToF-Sensor und eine IR-Kamera am oberen Bildschirmrand. Mit den vom ToF-Sensor und der IR-Kamera gelieferten Daten kann sich der Computer an Ihr Nutzungsverhalten anpassen. Er kann Ihre Anwesenheit und Bewegungen erkennen und automatisch Vorgänge durchführen, um Ihre Privatsphäre zu schützen, Akkuleistung zu sparen oder ganz einfach Ihre täglich Verwendung des Computers zu erleichtern. In der folgenden Tabelle finden Sie eine Einführung zu einigen der intelligenten Funktionen und ihrer Konfiguration.

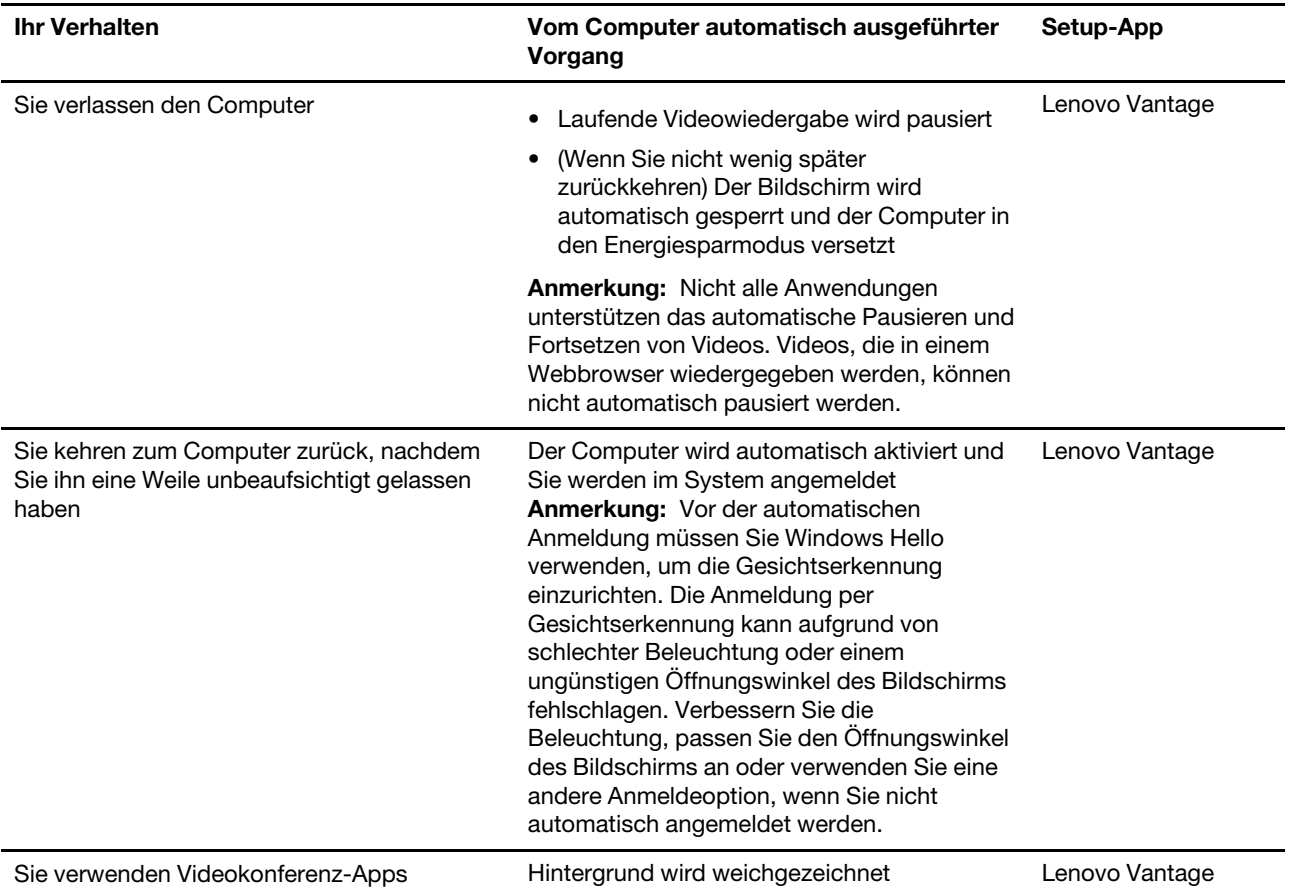

Tabelle 3. Intelligente Funktionen

Anmerkung: Die oben aufgeführten Funktionen sind möglicherweise nicht standardmäßig aktiviert. Sie müssen diese Funktionen möglicherweise in der entsprechenden Setup-App aktivieren.

# <span id="page-22-2"></span>**Intelligente Funktionen in Lenovo Vantage anpassen**

Sie haben die Möglichkeit, zahlreiche intelligente Funktionen in Lenovo Vantage zu aktivieren, deaktivieren und anzupassen.

Schritt 1. Öffnen Sie Lenovo Vantage.

Schritt 2. Wählen Sie Hardwareeinstellungen → Intelligente Einstellungen.

Schritt 3. Ändern Sie Einstellungen zur Steuerung der verschiedenen intelligenten Funktionen.

### <span id="page-23-0"></span>**Augenschonungsmodus**

Der Augenschonungsmodus passt die Farbtemperatur des Bildschirms auf intelligente Weise an, um blaues Licht zu filtern, wodurch Schäden an den Augen wirksam reduziert und die Augen geschützt werden können. Der Augenschonungsmodus kann in Lenovo Vantage oder Lenovo PC Manager aktiviert oder deaktiviert .werden

## <span id="page-23-1"></span>**Nullberührung**

Mit Nullberührung können Sie die Arbeitseffizienz verbessern, indem Sie den Computer automatisch aufwecken und sich einloggen oder die Anzeige dimmen und den Computer je nach Benutzererkennung sperren. Bei ausgewählten Videoplayern unterbricht diese Funktion die Videowiedergabe, wenn Sie den Computer verlassen, und setzt sie nach Ihrer Rückkehr fort. Nullberührung kann in Lenovo Vantage aktiviert oder deaktiviert werden.

# <span id="page-23-2"></span>**Superauflösung**

Diese Funktion verbessert die Wiedergabeerfahrung durch Verbesserung der Videoauflösung mit Deep Learning durch Nutzung der Fähigkeiten von Intel-Prozessoren. Es funktioniert besonders gut in Fällen, in denen das Quellvideo eine schlechte Auflösung hat.

Für die meisten Player kann die Superauflösung in Lenovo Vantage oder Lenovo Smart Engine aktiviert oder deaktiviert werden. Für KMPlayer und PotPlayer müssen Sie diese Funktion jedoch manuell aktivieren.

**Anmerkung:** Möglicherweise müssen Sie sich mit dem Internet verbinden und ein das Lenovo Vantage-<br>Update durchführen, um diese Funktion nutzen zu können.

### **KMPlayer**

Schritt 1. Öffnen Systemsteuerung.

**Schritt 2. Wählen Sie Voreinstellungen → Videoverarbeitung → Videorenderer → EVR.** 

### **PotPlayer**

<span id="page-23-3"></span>Hauptmenü anzeigen und Video → Videorenderer → EVR (Vista/.Net3) anklicken.

### **Energieverwaltung**

Nutzen Sie die Informationen in diesem Abschnitt, um das optimale Gleichgewicht zwischen Leistung und Energieeffizienz zu erreichen.

## <span id="page-23-4"></span>**überprüfen Akkuladezustand**

Das Symbol für den Akkuladezustand Doder Defindet sich im Windows-Infobereich. Damit können Sie schnell den Akkuladezustand überprüfen, das aktuelle Energiesparplan anzeigen und die Akkueinstellungen öffnen.

Um zu sehen, wie viel Akkustrom noch verbleibt und um den Strommodus zu ändern, klicken Sie auf das Symbol für den Akkuladezustand. Bei niedrigem Akkuladezustand zeigt der Computer einen Warnhinweis an.

# <span id="page-23-5"></span>**Akku** aufladen

Ist die verbleibende Akkuladung gering, laden Sie den Akku wieder auf, indem Sie den Computer an eine Netzsteckdose anschließen.

Der Akku ist nach ca. zwei bis vier Stunden vollständig aufgeladen. Die tatsächliche Aufladezeit ist abhängig von der Akkukapazität und der physischen Umgebung. Es spielt auch eine Rolle, ob Sie den Computer .verwenden

Das Aufladen des Akkus kann auch durch seine Temperatur beeinflusst werden. Die empfohlene Temperatur zum Laden des Akkus liegt zwischen 10 und 35 °C.

#### Anmerkung:

Sie können die Akkutemperatur in Lenovo Vantage oder Lenovo PC Manager überprüfen.

Um die Lebensdauer des Akkus zu maximieren, muss er nach der vollständigen Aufladung erst auf 94 % oder darunter entladen werden, bevor er wieder aufgeladen werden kann.

Um die Akkulebensdauer zu verlängern, kann der Akku seine volle Ladekapazität abhängig von Ihrer Nutzung optimieren. Wenn der Computer längere Zeit nur eingeschränkt genutzt wird, ist die volle Akkukapazität möglicherweise erst wieder verfügbar, wenn Sie den Akku bis 20 % entladen und anschließend wieder vollständig aufladen. Weitere Informationen finden Sie im Abschnitt "Stromversorgung" von Lenovo Vantage.

## <span id="page-24-0"></span>**Verhalten des Netzschalters festlegen**

Durch das Drücken des Netzschalters wird der Computer standardmäßig in den Energiesparmodus versetzt. Das Verhalten des Netzschalters kann jedoch in der Windows Systemsteuerung geändert werden.

- Schritt 1. Geben Sie Systemsteuerung in die Windows-Suchleiste ein und drücken Sie Enter. Öffnen Sie die Systemsteuerung und wählen Sie eine Ansicht mit großen oder kleinen Symbolen.
- Schritt 2. Öffnen Sie die Energieoptionen und wählen Sie aus, was beim Drücken des Netzschalters geschehen soll.

### <span id="page-24-1"></span>**Energiesparplan Ein**

Ein Energiesparplan ist eine Reihe von Energiespareinstellungen, die von einem Betriebssystem zur Verfügung gestellt werden. Mit einem Energiesparplan können Sie Leerlaufzeitlimits für verschiedene Hardwarekomponenten einstellen, damit diese in einen Niedrigverbrauchszustand übergehen. Der Standardenergiesparplan und einige seiner Einstellungen für das Leerlaufzeitlimit sind nachstehend für Computermodelle aufgeführt, auf denen Windows vorinstalliert ist.

Die aufgeführten Einstellungen sind aktiv, wenn der Computer an eine Steckdose angeschlossen ist. Wenn Ihr Computer mit einem eingebauten Akkusatz ausgestattet ist, wird eine andere Reihe von Einstellungen für das Leerlaufzeitlimit im Akkustrombetrieb festgelegt.

- Standardenergiesparplan: Ausbalanciert
- Bildschirm ausschalten: nach 4 Minuten
- Den Computer in Energiesparmodus versetzen: nach 4 Minuten

Anmerkung: Um den Computer aus dem Energiesparmodus zu holen, drücken Sie den Netzschalter oder eine beliebige Taste auf der Tastatur.

### **anpassen oder ändern Energiesparplan Einen**

Dieser Vorgang ist auf Computer mit vorinstalliertem Windows anwendbar.

- Schritt 1. Geben Sie Energiesparplan in die Windows-Suchleiste ein und drücken Sie Enter.
- Schritt 2. Erstellen Sie sich einen individuellen Energiesparplan.

# <span id="page-25-0"></span>**Leistungsmodus einstellen**

Ihr Computer kann in verschiedenen Leistungsmodi arbeiten. Die Leistung und der Stromverbrauch des Computers variieren in verschiedenen Leistungsmodi. Drücken Sie Fn + Q, um durch die verschiedenen Leistungsmodi zu schalten.

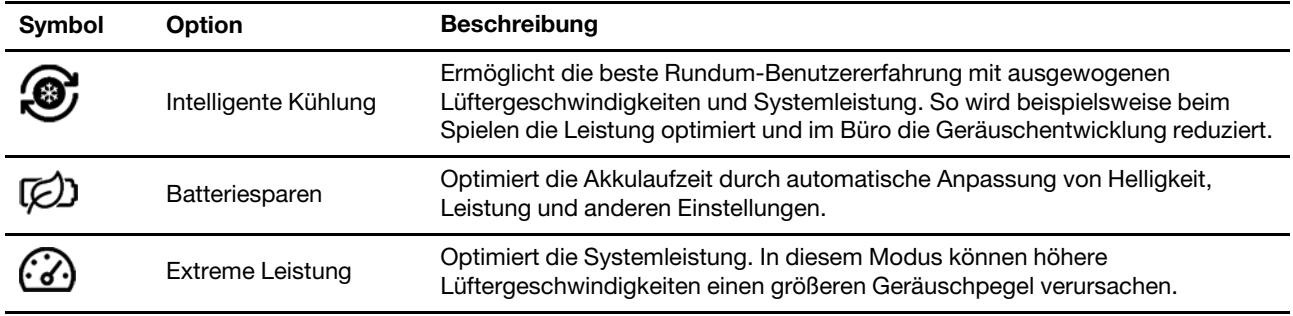

# <span id="page-25-1"></span>**Einstellungen im UEFI/BIOS Setup Utility ändern**

Dieser Abschnitt beschreibt, was UEFI/BIOS ist und welche Vorgänge Sie in seinem Setup Utility-Programm ausführen können.

# <span id="page-25-2"></span>**Was ist die UEFI/BIOS Setup Utility**

UEFI/BIOS ist das erste Programm, das ausgeführt wird, wenn ein Computer gestartet wird. UEFI/BIOS initialisiert die Hardwarekomponenten und lädt das Betriebssystem sowie andere Programme. Ihr Computer verfügt über ein Setup-Programm (Setup Utility), mit dem Sie bestimmte UEFI/BIOS-Einstellungen ändern .können

# <span id="page-25-3"></span>**UEFI/BIOS Setup Utility öffnen**

Schritt 1. Schalten Sie den Computer ein oder starten Sie ihn neu.

Schritt 2. Wenn das Lenovo Logo auf dem Bildschirm angezeigt wird, drücken Sie wiederholt die Taste F1.

### **:Anmerkungen**

- Drücken Sie bei Computern mit aktiviertem Hotkey-Modus die Tasten Fn + F1.
- Wenn Sie das Administrator-Kennwort festgelegt haben, geben Sie bei der Aufforderung das richtige Administrator-Kennwort ein. Sie können auch die Eingabetaste drücken, um die Eingabeaufforderung für das Kennwort zu überspringen und das UEFI BIOS-Menü zu öffnen. Sie können jedoch nicht die Systemkonfigurationen ändern, die durch das Administrator-<br>Kennwort geschützt sind.

# <span id="page-25-4"></span>**Aktivieren oder deaktivieren Fool Proof Fn Ctrl**

- Schritt 1. Öffnen Sie das Programm UEFI/BIOS Setup Utility.
- Schritt 2. Wählen Sie Configuration aus.
- Schritt 3. Andern Sie die Einstellung **Fool Proof Fn Ctrl in Enabled** oder **Disabled**.
- Schritt 4. Wählen Sie Exit → Exit Saving Changes aus.

Taste verwendet werden. Sie können z. B. entweder Ctrl + A oder Fn + A drücken, um den gesamten Text in Bei Aktivierung können die Fn-Taste und die Ctrl-Taste gleichwertig für Tastenkombinationen mit der Ctrleinem Textbearbeitungsprogramm auszuwählen.

# <span id="page-26-0"></span>**Hotkey-Modus wechseln**

Schritt 1. Öffnen Sie das Programm UEFI/BIOS Setup Utility.

Schritt 2. Wählen Sie **Configuration → Hotkey Mode** aus und drücken Sie die Eingabetaste.

Schritt 3. Ändern Sie die Einstellung auf Disabled oder Enabled.

Schritt 4. Wählen Sie Exit → Exit Saving Changes aus.

### <span id="page-26-1"></span>**Always-on aktivieren oder deaktivieren**

Bei manchen Lenovo Computern mit Always-on-Anschlüssen kann die Always-on-Funktion im Programm UEFI/BIOS Setup Utility aktiviert oder deaktiviert werden.

Schritt 1. Öffnen Sie das Programm UEFI/BIOS Setup Utility.

- Schritt 2. Wählen Sie **Configuration → Always On USB** aus und drücken Sie die Eingabetaste.
- Schritt 3. Ändern Sie die Einstellung auf Disabled oder Enabled.

Schritt 4. Wählen Sie Exit → Exit Saving Changes aus.

### <span id="page-26-2"></span>**Flip to Boot aktivieren oder deaktivieren**

Wenn Flip to Boot aktiviert ist, können Sie den Computer durch Aufklappen des Bildschirms einschalten.

- Schritt 1. Öffnen Sie das Programm UEFI/BIOS Setup Utility.
- Schritt 2. Wählen Sie **Configuration** aus.
- Schritt 3. Ändern Sie die Einstellung für Flip to Boot.

Anmerkung: Sie können Flip to Boot auch in Lenovo Vantage oder Lenovo PC Manager .einstellen

## <span id="page-26-3"></span>**Kennwörter im UEFI/BIOS Setup Utility festlegen**

In diesem Abschnitt werden die Arten von Kennwörtern vorgestellt, die Sie im UEFI (Unified Extensible Firmware Interface) oder BIOS (Basic Input/Output System) Setup Utility festlegen können.

# <span id="page-26-4"></span>**Kennwortarten**

Sie können im UEFI/BIOS Setup Utility verschiedene Arten von Kennwörtern festlegen.

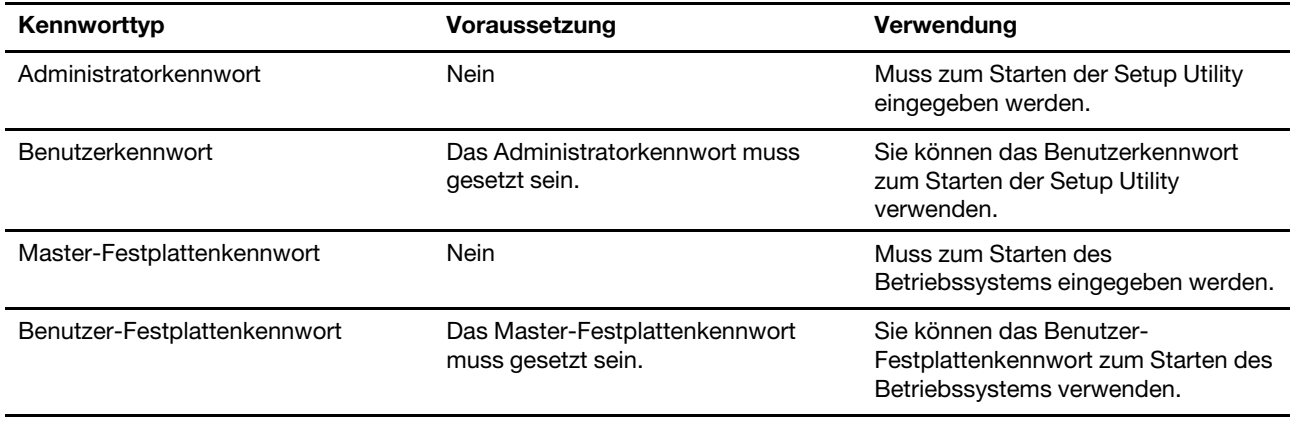

#### **:Anmerkungen**

- Alle Kennwörter in der Setup Utility müssen nur aus alphanumerischen Zeichen bestehen.
- Wenn Sie die Setup Utility unter Verwendung des Benutzerkennworts starten, können Sie nur einige Einstellungen ändern.

### <span id="page-27-0"></span>**festlegen Administratorkennwort**

Sie legen das Administratorkennwort fest, um den unbefugten Zugriff auf die UEFI/BIOS Setup Utility zu .verhindern

Personal Ihr Kennwort nicht zurücksetzen. In diesem Fall müssen Sie den Computer zu von Lenovo Achtung: Wenn Sie das Administratorkennwort vergessen haben, kann das von Lenovo autorisierte Serviceautorisiertem Service-Personal bringen, um die Systemplatine austauschen zu lassen. Dafür ist der Kaufnachweis erforderlich; außerdem fallen Gebühren für die ausgetauschten Teile und die Serviceleistungen an.

- Schritt 1. Öffnen Sie das Programm UEFI/BIOS Setup Utility.
- Schritt 2. Wählen Sie die Option Security → Set Administrator Password aus, und drücken Sie die .Eingabetaste
- Schritt 3. Geben Sie eine Kennwortzeichenfolge ein, die ausschließlich aus Buchstaben und Zahlen besteht, und drücken Sie anschließend die Eingabetaste.
- Schritt 4. Geben Sie das Kennwort erneut ein und drücken Sie anschließend die Eingabetaste.
- Schritt 5. Wählen Sie Exit → Exit Saving Changes aus.

Beim nächsten Computerstart müssen Sie das Administratorkennwort eingeben, um das Programm Setup Utility öffnen zu können. Wenn Power on Password aktiviert ist, müssen Sie das Administratorkennwort oder das Benutzerkennwort eingeben, um den Computer starten zu können.

### <span id="page-27-1"></span>Administratorkennwort ändern oder entfernen

Das Administratorkennwort kann nur vom Administrator geändert oder gelöscht werden.

- Schritt 1. Öffnen Sie das Programm UEFI/BIOS Setup Utility unter Verwendung des Administratorkennworts.
- Schritt 2. Wählen Sie die Option Security → Set Administrator Password aus, und drücken Sie die .Eingabetaste
- Schritt 3. Geben Sie das aktuelle Kennwort ein.
- Schritt 4. Geben Sie das neue Kennwort im Feld **Enter New Password** ein.
- Schritt 5. Geben Sie im Feld **Confirm New Password** das neue Kennwort erneut ein.

**Anmerkung:** Wenn Sie das Kennwort löschen möchten, drücken Sie in beiden Feldern die Eingabetaste, ohne ein Zeichen einzugeben.

Schritt 6. Wählen Sie Exit → Exit Saving Changes aus.

Wenn Sie das Administratorkennwort löschen, wird das Benutzerkennwort ebenfalls gelöscht.

### <span id="page-27-2"></span>**Benutzerkennwort festlegen**

Sie müssen zunächst das Administratorkennwort festlegen, bevor Sie ein Benutzerkennwort festlegen .können

Der Administrator des Setup Utility-Programms muss möglicherweise ein Benutzerkennwort für die Verwendung durch andere Personen festlegen.

- Schritt 1. Öffnen Sie das Programm UEFI/BIOS Setup Utility unter Verwendung des Administratorkennworts.
- Schritt 2. Wählen Sie die Option Security → Set User Password aus, und drücken Sie die Eingabetaste.
- Schritt 3. Geben Sie eine Kennwortzeichenfolge ein, die ausschließlich aus Buchstaben und Zahlen besteht, und drücken Sie anschließend die Eingabetaste. Das Benutzerkennwort muss sich vom Administratorkennwort unterscheiden.
- Schritt 4. Geben Sie das Kennwort erneut ein und drücken Sie anschließend die Eingabetaste.
- Schritt 5. Wählen Sie Exit → Exit Saving Changes aus.

### <span id="page-28-0"></span>**Startkennwort aktivieren**

Wenn Sie ein Administratorkennwort eingerichtet haben, können Sie das Startkennwort aktivieren, um die Sicherheit zu erhöhen.

- Schritt 1. Öffnen Sie das Programm UEFI/BIOS Setup Utility.
- Schritt 2. Wählen Sie die Option Security → Power on Password aus, und drücken Sie die Eingabetaste.

Anmerkung: Das Administratorkennwort muss zuvor festgelegt werden.

- Schritt 3. Ändern Sie die Einstellung in Enabled.
- Schritt 4. Wählen Sie Exit → Exit Saving Changes aus.

Wenn ein Startkennwort aktiviert ist, wird nach jedem Einschalten des Computers eine Eingabeaufforderung angezeigt. Sie müssen das Administrator- oder Benutzerkennwort eingeben, um den Computer starten zu .können

### <span id="page-28-1"></span>**Festplattenkennwort festlegen**

Mithilfe des Programms Setup Utility können Sie ein Festplattenkennwort definieren, das den unbefugten Zugriff auf Ihre Daten verhindert.

Achtung: Seien Sie äußerst vorsichtig beim Festlegen eines Festplattenkennworts. Wenn Sie das Festplattenkennwort vergessen haben, kann von Lenovo autorisiertes Service-Personal das Kennwort nicht zurücksetzen und keine Daten vom Festplattenlaufwerk wiederherstellen. In diesem Fall müssen Sie den Computer zu von Lenovo autorisiertem Service-Personal bringen, um das Festplattenlaufwerk austauschen zu lassen. Dafür ist der Kaufnachweis erforderlich; außerdem fallen Gebühren für die ausgetauschten Teile und die Serviceleistungen an.

Schritt 1. Öffnen Sie das Programm UEFI/BIOS Setup Utility.

Schritt 2. Wählen Sie die Option **Security → Set Hard Disk Password** aus, und drücken Sie die .Eingabetaste

> Anmerkung: Wenn Sie die Setup Utility unter Verwendung des Benutzerkennworts starten, können nicht Sie das Festplattenkennwort nicht festlegen.

Schritt 3. Befolgen Sie die angezeigten Anweisungen, um sowohl das Master- als auch das Benutzerkennwort festzulegen.

> Anmerkung: Die Master- und Benutzer-Festplattenkennwörter müssen gleichzeitig festgelegt .werden

Schritt 4. Wählen Sie Exit → Exit Saving Changes aus.

Wenn das Festplattenkennwort festgelegt ist, müssen Sie das korrekte Kennwort eingeben, um das Betriebssystem zu starten.

# <span id="page-29-0"></span>Festplattenkennwort ändern oder löschen

Schritt 1. Öffnen Sie das Programm UEFI/BIOS Setup Utility.

- Schritt 2. Wählen Sie Security aus.
- Schritt 3. Ändern oder löschen Sie das Festplattenkennwort.

Zum Ändern oder Entfernen des Master-Kennworts wählen Sie Change Master Password aus, und drücken Sie die Eingabetaste.

**Anmerkung:** Wenn Sie das Master-Festplattenkennwort löschen, wird das Benutzer-<br>Festplattenkennwort ebenfalls gelöscht.

Zum Ändern des Benutzerkennworts wählen Sie Change User Password aus, und drücken Sie die Eingabetaste.

Anmerkung: Das Benutzer-Festplattenkennwort kann nicht separat gelöscht werden.

Schritt 4. Wählen Sie Exit → Exit Saving Changes aus.

# <span id="page-30-0"></span>**Zubehör 4. Kapitel**

<span id="page-30-1"></span>Je nach Modell ist Ihr Computer möglicherweise nicht mit bestimmtem Zubehör ausgestattet.

# **ThinkBook USB-C Micro Hub**

### <span id="page-30-2"></span>**Einrichtungsanweisungen**

- Schritt 1. Verbinden Sie den ThinkBook USB-C Micro Hub mit dem USB-C<sup>™</sup> Anschluss oder dem Thunderbolt<sup>™</sup> 3 Anschluss Ihres kompatiblen Computers.
- Schritt 2. Sie können Anzeigegeräte an den HDMI™-Anschluss (HD-Multimedia Interface) des Hubs anschließen. Sie können auch ein USB-kompatibles Gerät an den USB 3.1 Gen 1-Anschluss des Hubs anschließen.

### <span id="page-30-3"></span>**Wichtige Informationen**

- Dieser Hub wird nur von Microsoft<sup>®</sup> Windows 10 und neuer unterstützt.
- Eine Liste kompatibler Computer und der neuesten Firmware finden Sie unter https://support.lenovo.com/ us/en/accessories/thinkbook\_usb\_c\_micro\_hub.
- Zur Wiedergabe von mit HDCP (High-bandwidth Digital Content Protection) verschlüsselten Videos auf einer externen Anzeige muss diese mit dem HDMI-Anschluss verbunden werden.

## <span id="page-30-4"></span>**Maximalauflösungen Unterstützte**

- Bei Anschluss an eine externe Anzeige:
	- HDMI-Videoausgang: 3840 x 2160 Pixel / 60 Hz

# <span id="page-30-5"></span>**ThinkBook Kabellose Multi-Geräte-Ladematte**

### **:Anmerkungen**

- Verbinden Sie Ihr Gerät mit einem Netzteil mit mehr als 90 W.
- Legen Sie Ihr Gerät auf den Erfassungsbereich (quadratischer Symbolbereich) für das kabellose Laden.
- Entfernen Sie alle Gegenstände von der Matte, und wischen Sie die Matte vorsichtig ab, um sicherzustellen, dass sie sauber und trocken ist.
- Das Umschalten der LED zwischen Weiß und Grün während der dualen Stromversorgung ist ein normales .Verhalten

## <span id="page-30-6"></span>**LED-Anzeige**

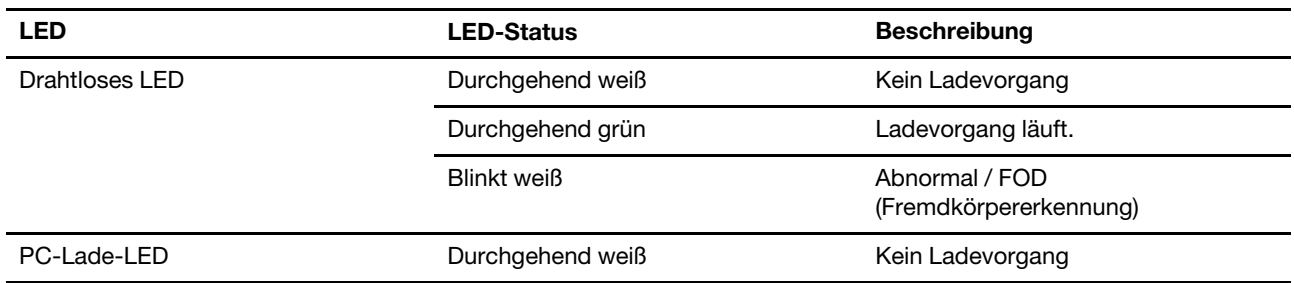

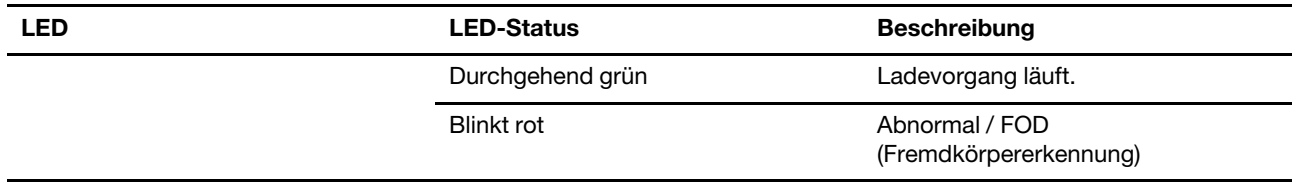

# <span id="page-32-1"></span><span id="page-32-0"></span>**Kapitel 5. Hilfe und Unterstützung**

# **Häufig gestellte Fragen**

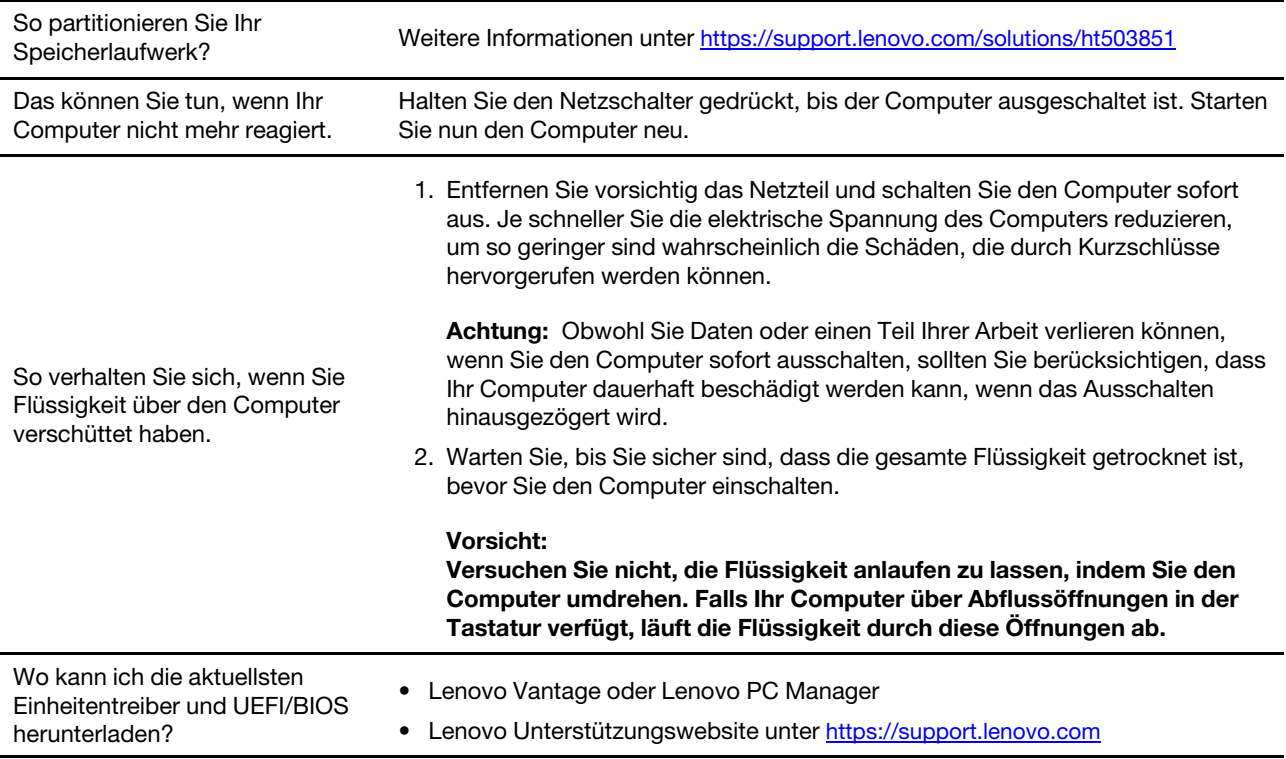

# <span id="page-32-2"></span>Selbsthilfe-Ressourcen

Anhand der folgenden Selbsthilfe-Ressourcen erfahren Sie mehr über den Computer und die .Problembehandlung

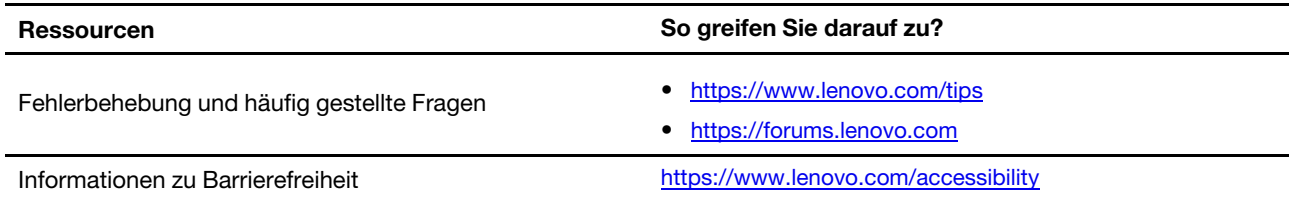

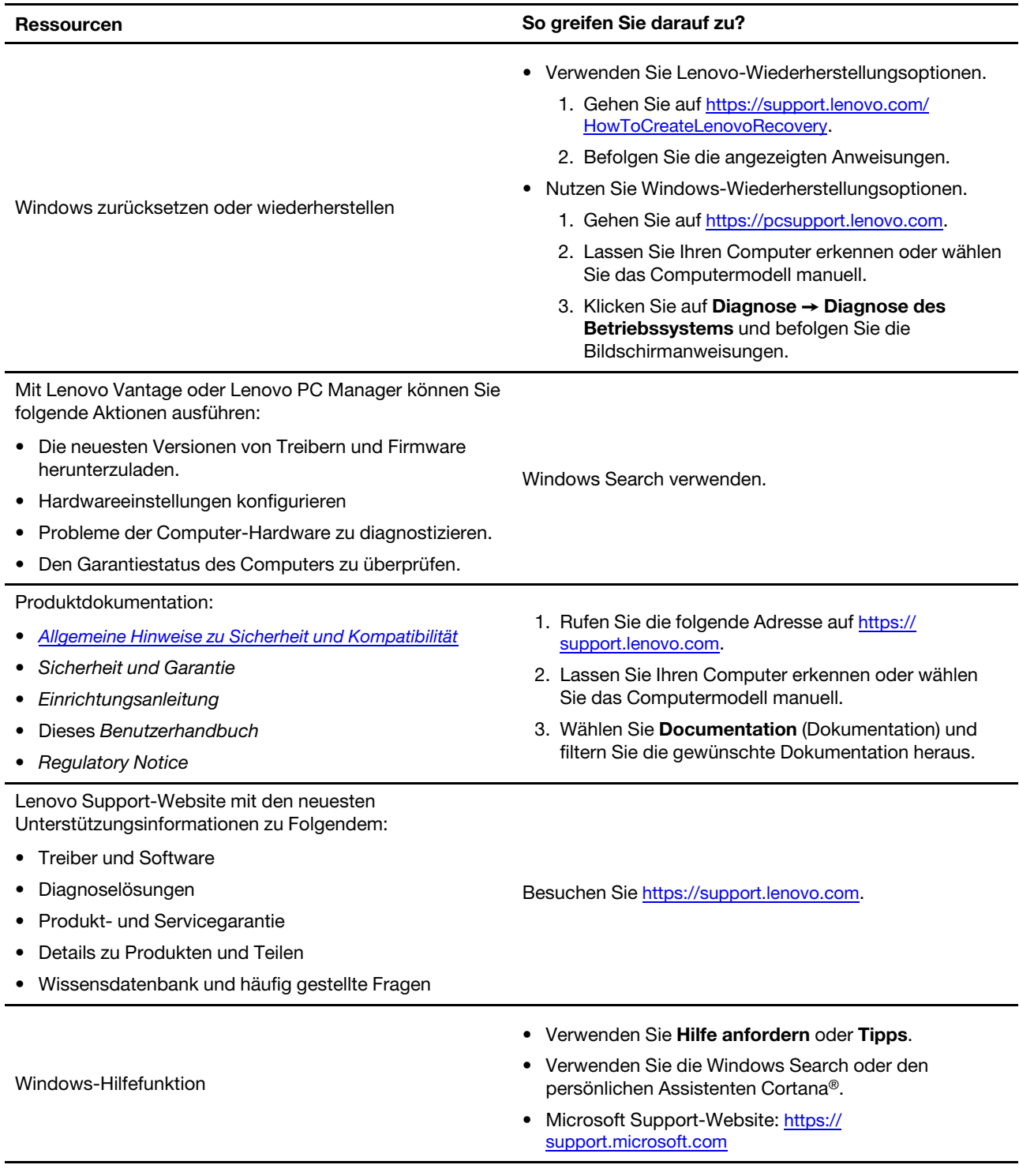

# <span id="page-33-0"></span>**Was ist eine CRU?**

"Durch den Kunden austauschbare Funktionseinheiten" (CRUs – Customer Replaceable Units) sind Teile, die der Kunde durch eine verbesserte Version ersetzen oder austauschen kann. Ein Computer von Lenovo kann einen der folgenden CRU-Typen enthalten:

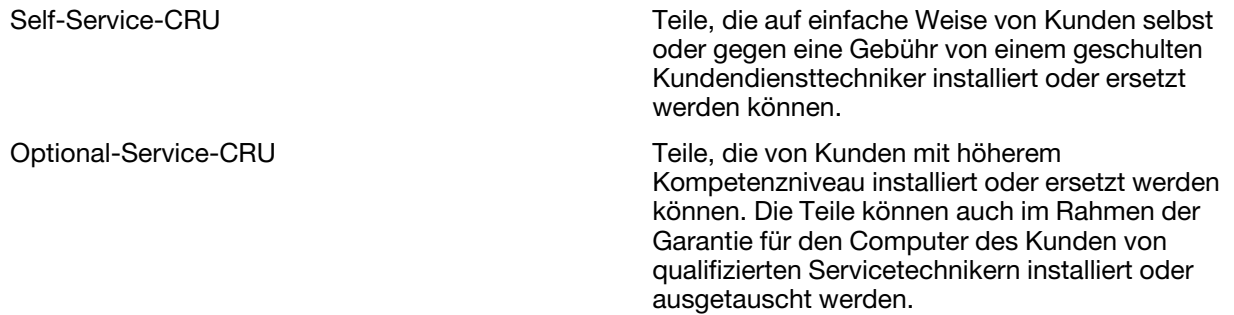

Sollten Sie eine CRU installieren wollen, wird Lenovo Ihnen diese zusenden. Sie müssen möglicherweise die fehlerhafte Komponente, die durch die CRU ersetzt wird, zurücksenden. Ist eine Rückgabe vorgesehen: (1) sind im Lieferumfang der Ersatz-CRU Anweisungen für die Rückgabe, ein bereits frankierter Versandaufkleber und ein Versandkarton enthalten; und (2) Ihnen kann die Ersatz-CRU in Rechnung gestellt CRU zurück erhält. Alle Einzelheiten können Sie in der Begrenzte Herstellergarantie von Lenovo auf https:// werden, falls Lenovo die fehlerhafte CRU nicht innerhalb von dreißig (30) Tagen nach Ihrem Erhalt der Ersatzwww.lenovo.com/warranty/llw\_02 nachlesen.

# <span id="page-34-0"></span>**CRUs für Ihr Produktmodell**

Die Tabelle unten führt die CRUs und CRU-Typen auf, die für Ihr Produktmodell definiert sind.

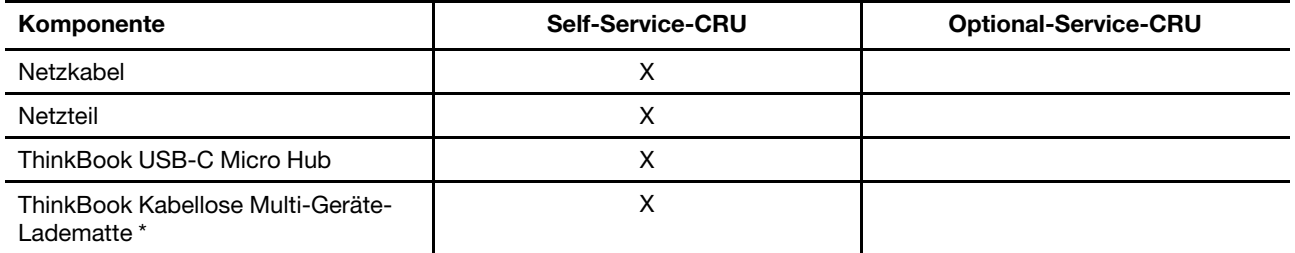

\* bei ausgewählten Modellen

#### **:Anmerkungen**

• Anweisungen zum Austausch der CRU finden sich in einer oder mehreren der folgenden Veröffentlichungen und sind auf Anfrage jederzeit bei Lenovo erhältlich.

Das Produkt – Benutzerhandbuch

Die gedruckten Veröffentlichungen, die mit dem Produkt einhergehen

• Der Austausch aller oben nicht aufgeführten Teile, einschließlich des integrierten wiederaufladbaren Akkus, muss durch eine von Lenovo autorisierte Reparaturwerkstatt oder Fachkraft durchgeführt werden. Weitere Informationen finden Sie unter https://support.lenovo.com/partnerlocation.

### <span id="page-34-1"></span>**Lenovo telefonisch kontaktieren**

Wenn Sie versucht haben, das Problem selbst zu beheben, und weiterhin Hilfe benötigen, können Sie die Lenovo Kundendienstzentrale anrufen.

## <span id="page-34-2"></span>**Bevor Sie Lenovo kontaktieren**

Notieren Sie Produktinformationen und Details zum Problem, bevor Sie sich an Lenovo wenden.

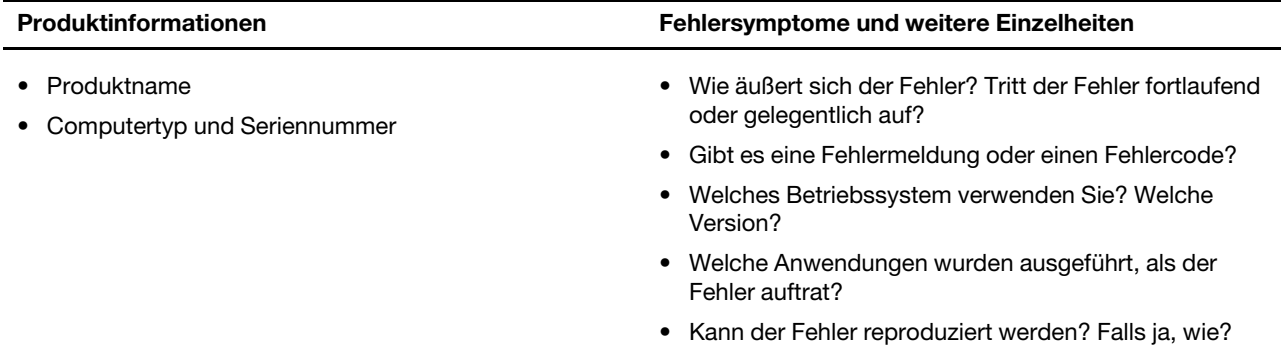

Anmerkung: In der Regel befinden sich Produktname und Seriennummer an der Unterseite des Computers, auf ein Etikett gedruckt oder auf die Abdeckung graviert.

## <span id="page-35-0"></span>**Lenovo Kundendienstzentrale**

Während des Garantiezeitraums können Sie die Lenovo Kundendienstzentrale anrufen, um Hilfe zu erhalten.

#### **Telefonnummern**

Eine Liste der Telefonnummern für den Lenovo Support für Ihr Land oder Ihre Region finden Sie unter der Adresse https://pcsupport.lenovo.com/supportphonelist.

Anmerkung: Telefonnummern können jederzeit ohne Vorankündigung geändert werden. Wenn die Nummer für Ihr Land oder Ihre Region nicht angegeben ist, wenden Sie sich an Ihren Lenovo Reseller oder Lenovo .Vertriebsbeauftragten

#### **Verfügbare Services im Garantiezeitraum**

- Fehlerbehebung: Mithilfe von erfahrenen Mitarbeitern können Sie feststellen, ob ein Hardwarefehler aufgetreten ist und welche Maßnahme zum Beheben des Fehlers durchgeführt werden muss.
- Lenovo Hardwarereparatur: Wenn festgestellt wurde, dass der Fehler durch die Garantiebestimmungen für Lenovo Hardwareprodukte abgedeckt ist, stehen Ihnen erfahrene Kundendienstmitarbeiter für die entsprechende Serviceleistung zur Verfügung.
- Verwaltung technischer Änderungen: In einigen Fällen müssen auch nach dem Verkauf eines Produkts Änderungen vorgenommen werden. Gewisse technische Änderungen (ECs, Engineering Changes), die sich auf die von Ihnen verwendeten Hardwarekomponenten beziehen, werden von Lenovo oder dem zuständigen Reseller (sofern dieser von Lenovo autorisiert ist) durchgeführt.

#### **Nicht enthaltene Services**

- Austauschen oder Verwenden von Komponenten, die nicht für oder von Lenovo hergestellt wurden, oder von Komponenten, die nicht der Garantie unterliegen
- Erkennung von Softwarefehlern
- Konfiguration des UEFI/BIOS als Teil einer Installation oder eines Upgrades
- Änderungen oder Upgrades an Einheitentreibern
- Installation und Wartung von Netzbetriebssystemen (NOS)
- Installation und Wartung von Programmen

Die Bestimmungen der begrenzten Herstellergarantie von Lenovo, die für Ihr Lenovo-Hardwareprodukt gelten, finden Sie in "Informationen zur Garantie" in der Broschüre Sicherheit und Garantie, die mit Ihrem Computer geliefert wird.

# <span id="page-36-0"></span>**Zusätzliche Serviceleistungen anfordern**

Während und nach der Garantielaufzeit können Sie zusätzliche Services von Lenovo unter https:// pcsupport.lenovo.com/warrantyupgrade erwerben.

Die Verfügbarkeit einer bestimmten Serviceleistung sowie deren Bezeichnung kann je nach Land oder Region variieren.

# <span id="page-38-0"></span>**Anhang A. Hinweise und Marken**

#### **Hinweise**

Möglicherweise bietet Lenovo die in dieser Dokumentation beschriebenen Produkte, Services oder Funktionen in anderen Ländern nicht an. Informationen über die gegenwärtig im jeweiligen Land verfügbaren Produkte und Services sind beim Lenovo Ansprechpartner erhältlich. Hinweise auf Lenovo Lizenzprogramme oder andere Lenovo Produkte bedeuten nicht, dass nur Programme, Produkte oder Services von Lenovo verwendet werden können. Anstelle der Lenovo Produkte, Programme oder Services können auch andere, ihnen äguivalente Produkte, Programme oder Services verwendet werden, solange diese keine gewerblichen oder anderen Schutzrechte von Lenovo verletzen. Die Verantwortung für den Betrieb der Produkte, Programme oder Services in Verbindung mit Fremdprodukten und Fremdservices liegt beim Kunden, soweit solche Verbindungen nicht ausdrücklich von Lenovo bestätigt sind.

Für in diesem Handbuch beschriebene Erzeugnisse und Verfahren kann es Lenovo Patente oder Patentanmeldungen geben. Mit der Auslieferung dieses Handbuchs ist keine Lizenzierung dieser Patente verbunden. Lizenzanfragen sind schriftlich an die folgende Adresse zu richten. Anfragen an diese Adresse müssen auf Englisch formuliert werden: Lenovo (United States), Inc.

8001 Development Drive Morrisville NC 27560  $U.S.A.$ Attention: Lenovo Director of Licensing

LENOVO STELLT DIESE VERÖFFENTLICHUNG IN DER VORLIEGENDEN FORM (AUF "AS-IS"-BASIS) ZUR VERFÜGUNG UND ÜBERNIMMT KEINE GARANTIE FÜR DIE HANDELSÜBLICHKEIT. DIE VERWENDUNGSFÄHIGKEIT FÜR EINEN BESTIMMTEN ZWECK UND DIE FREIHEIT DER RECHTE DRITTER. Einige Rechtsordnungen erlauben keine Gewährleistungsausschlüsse bei bestimmten Transaktionen, so dass dieser Hinweis möglicherweise nicht zutreffend ist.

Die Angaben in diesem Handbuch werden in regelmäßigen Zeitabständen aktualisiert. Die Änderungen werden in Überarbeitungen oder in Technical News Letters (TNLs) bekannt gegeben. Um einen besseren Service zu ermöglichen, behält sich Lenovo das Recht vor, die in den Handbüchern zu Ihrem Computer beschriebenen Produkte und Softwareprogramme sowie den Inhalt des Benutzerhandbuchs jederzeit ohne zusätzlichen Hinweis zu verbessern und/oder zu ändern.

Die in den Handbüchern zu Ihrem Computer beschriebene Benutzeroberfläche und Funktion der Software sowie die Hardwarekonfiguration entsprechen möglicherweise nicht genau der tatsächlichen Konfiguration des von Ihnen erworbenen Computers. Sehen Sie sich bezüglich der Konfiguration des Produkts den entsprechenden Vertrag (falls vorhanden) oder den Lieferschein des Produkts an oder wenden Sie sich an den zuständigen Händler. Werden an Lenovo Informationen eingesandt, können diese beliebig verwendet werden, ohne dass eine Verpflichtung gegenüber dem Einsender entsteht.

Die in diesem Dokument beschriebenen Produkte sind nicht zur Verwendung bei Implantationen oder anderen lebenserhaltenden Anwendungen, bei denen ein Nichtfunktionieren zu Verletzungen oder zum Tod führen könnte, vorgesehen. Die Informationen in diesem Dokument beeinflussen oder ändern nicht die Lenovo Produktspezifikationen oder Garantien. Keine Passagen dieses Dokuments sollen als explizite oder implizite Lizenz oder Schadensersatzerklärung unter den gewerblichen Schutzrechten von Lenovo oder anderer Firmen dienen. Alle Informationen in diesem Dokument wurden in bestimmten Umgebungen erfasst und werden zur Veranschaulichung präsentiert. In anderen Betriebsumgebungen werden möglicherweise andere Ergebnisse erzielt.

Werden an Lenovo Informationen eingesandt, können diese beliebig verwendet werden, ohne dass eine Verpflichtung gegenüber dem Einsender entsteht.

Verweise auf Websites anderer Unternehmen werden nur aus Gründen der Zweckmäßigkeit gegeben und sollen keinesfalls als Empfehlung dieser Sites verstanden werden. Die auf diesen Websites verfügbaren Informationen beziehen sich nicht auf die für dieses Lenovo Produkt bereitgestellten Informationen. Die Verwendung dieser Informationen geschieht auf eigene Verantwortung.

Alle in diesem Dokument enthaltenen Leistungsdaten wurden in einer kontrollierten Umgebung ermittelt. Die Ergebnisse, die in anderen Betriebsumgebungen erzielt werden, können daher erheblich von den hier angegebenen Werten abweichen. Einige Daten stammen möglicherweise von Systemen, deren Entwicklung noch nicht abgeschlossen ist. Eine Gewährleistung, dass diese Daten auch in allgemein verfügbaren Systemen erzielt werden, kann nicht gegeben werden. Darüber hinaus wurden einige Daten unter Umständen durch Extrapolation ermittelt. Die tatsächlichen Ergebnisse können davon abweichen. Benutzer dieses Dokuments sollten die entsprechenden Daten in ihrer spezifischen Umgebung prüfen.

Dieses Dokument unterliegt dem Urheberrecht von Lenovo und wird von keiner Open Source-Lizenz abgedeckt. Dazu zählen auch jegliche Linux-Vereinbarungen, die möglicherweise für die im Lieferumfang dieses Produkts enthaltene Software gelten. Lenovo kann dieses Dokument jederzeit ohne Vorankündigung .aktualisieren

Um die neuesten Informationen zu erhalten, Fragen zu stellen oder Kommentare abzugeben, besuchen Sie die Lenovo Website:

#### https://support.lenovo.com

#### **Marken**

Lenovo und das Lenovo-Logo sind Marken von Lenovo. Thunderbolt ist eine Marke der Intel Corporation oder ihrer Tochtergesellschaften. Microsoft, Windows, Windows Hello, OneDrive, Outlook, Skype, Office 365 und Cortana sind Marken der Microsoft-Unternehmensgruppe. DisplayPort ist eine Marke der Video Electronics Standards Association. Wi-Fi ist ein eingetragenes Marken von Wi-Fi Alliance. USB-C ist eine Marke des USB Implementers Forum. Alle anderen Marken sind Eigentum der jeweiligen Inhaber.